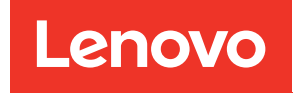

Руководство по установке и использованию Lenovo XClarity Integrator Hardware Management Pack для Microsoft System Center Operations Manager

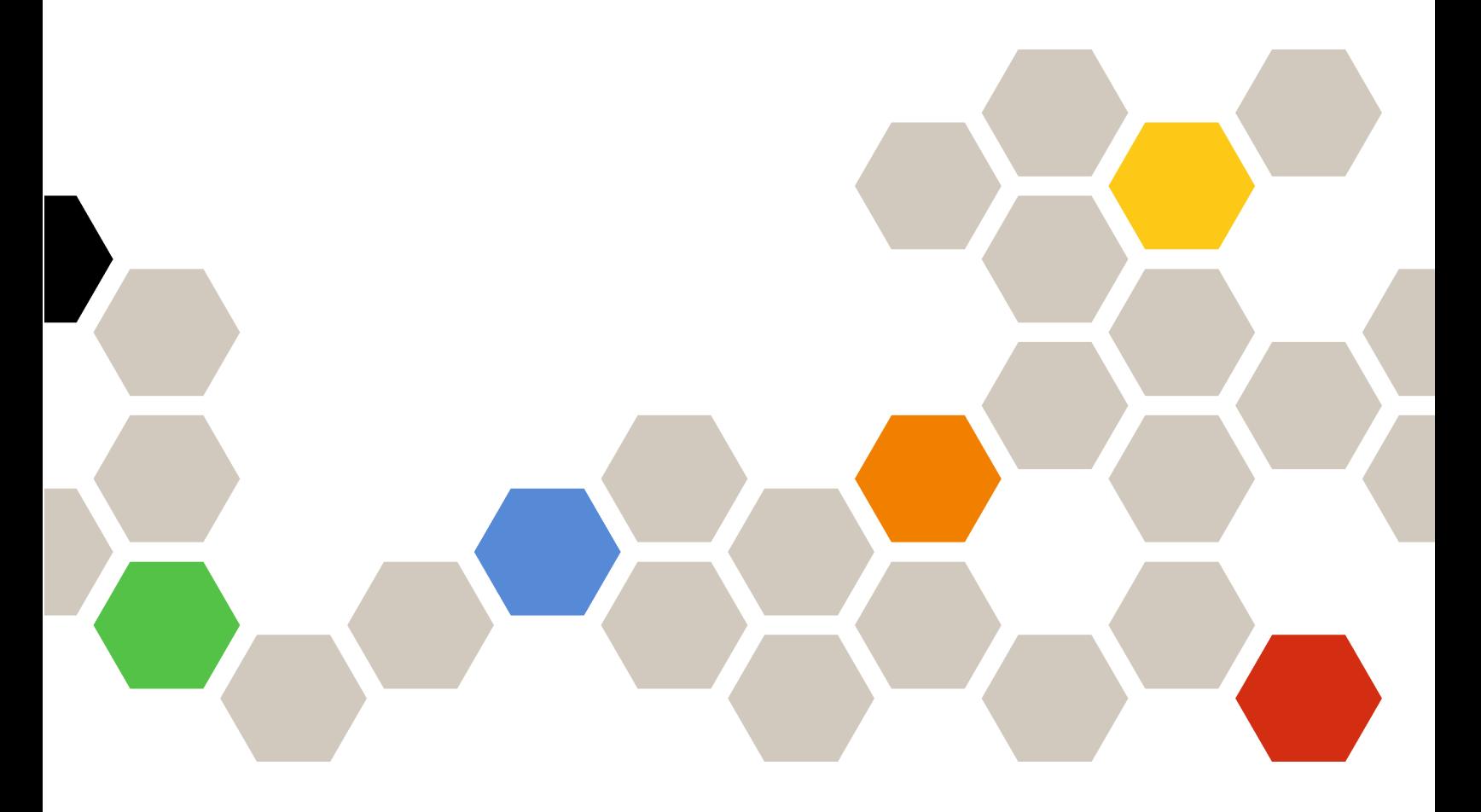

**Версия 7.8.0**

#### **Примечание**

Перед тем как воспользоваться этой информацией и самим продуктом, обязательно прочтите информацию в разделе [Приложение D «Замечания» на странице 67](#page-72-0).

**Семнадцатое издание (Декабрь 2019 г.)**

**© Copyright Lenovo 2014, 2019. Portions © Copyright IBM Corporation 1999, 2014**

УВЕДОМЛЕНИЕ ОБ ОГРАНИЧЕНИИ ПРАВ. Если данные или программное обеспечение предоставляются в соответствии с контрактом Управления служб общего назначения США (GSA), на их использование, копирование и разглашение распространяются ограничения, установленные соглашением № GS-35F-05925.

# **Содержание**

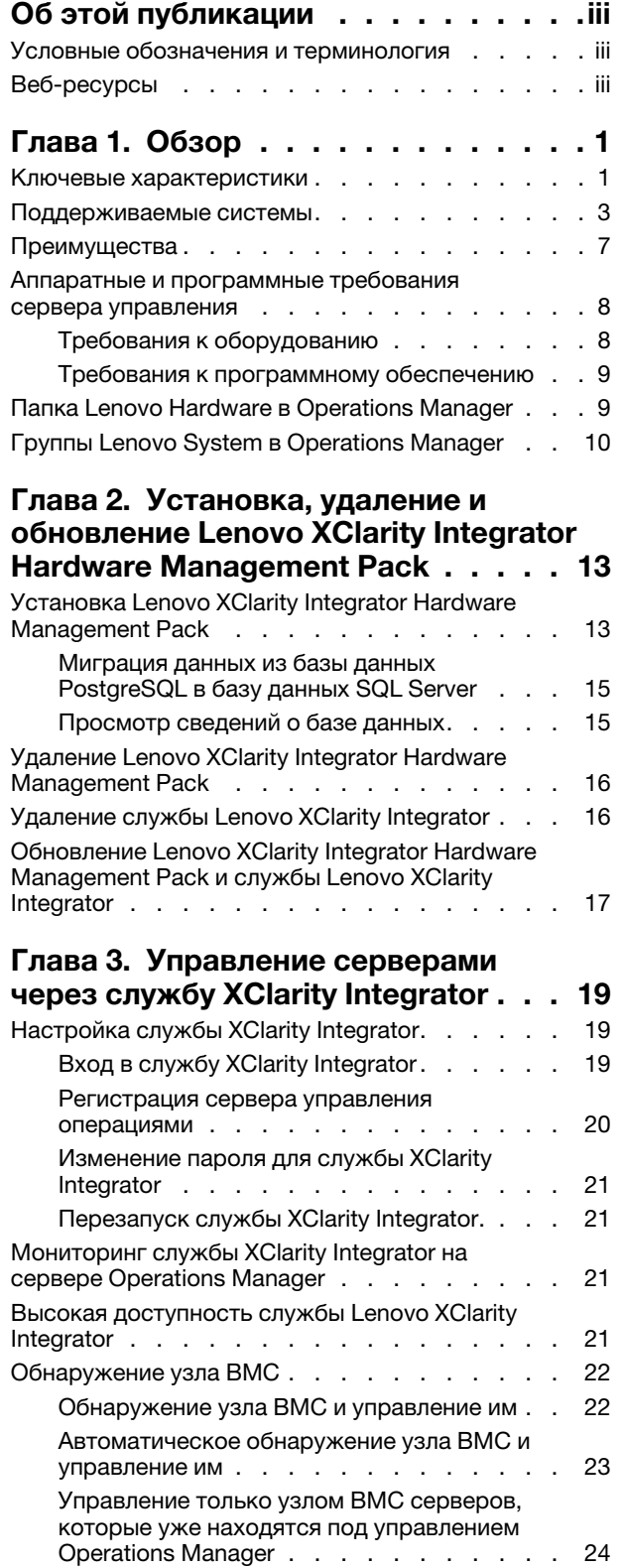

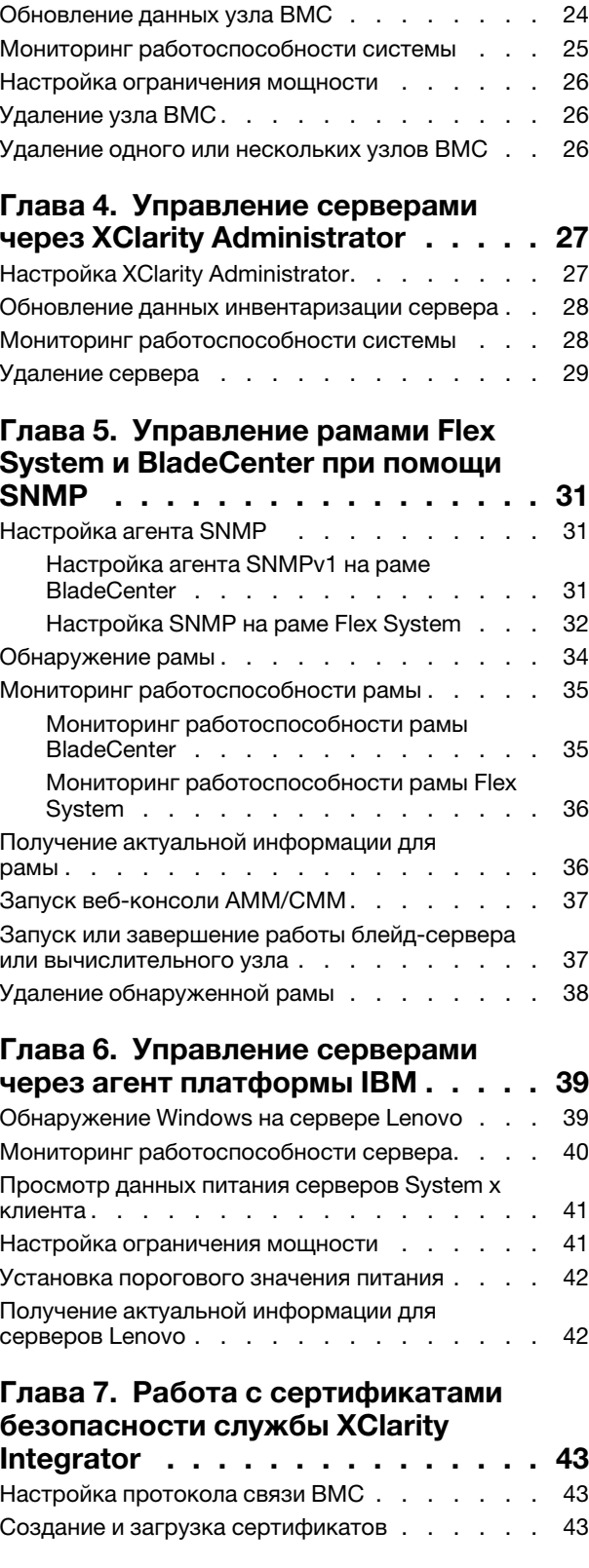

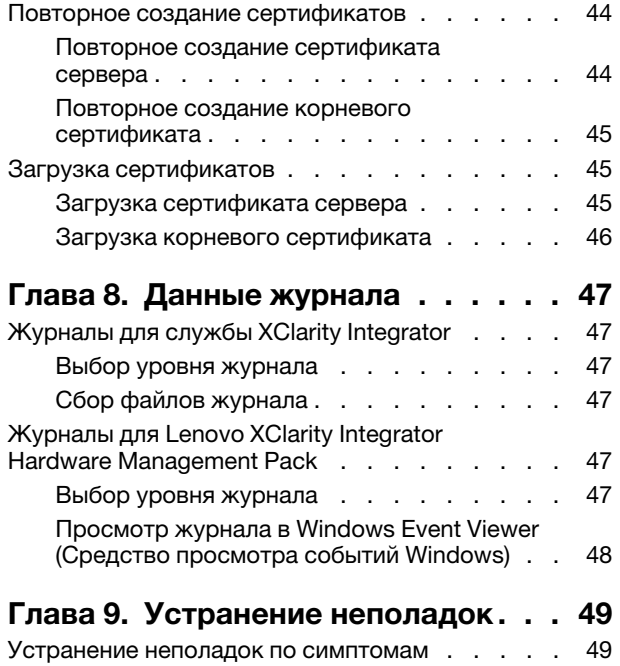

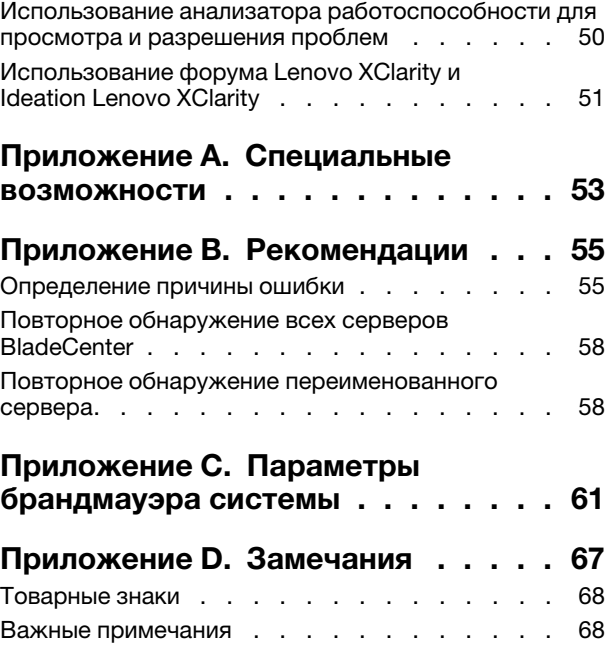

# <span id="page-4-0"></span>Об этой публикации

В этой публикации представлены инструкции по установке Lenovo® XClarity Integrator Hardware Management Pack для Microsoft® System Center Operations Manager (далее называется Lenovo XClarity Integrator Hardware Management Pack) в Microsoft System Center Operations Manager (далее называется Operations Manager) и использованию встроенных функций для управления этими системами в вашей среде.

# <span id="page-4-1"></span>Условные обозначения и терминология

Пункты, начинающиеся с выделенных полужирным шрифтом слов Note (Примечание) или Important (Важно) - это уведомления с конкретными значениями, которые выделяют ключевую информацию.

Примечание: эти замечания содержат важные советы, рекомендации или подсказки.

Важно: эти замечания содержат информацию или советы, которые могут помочь избежать неудобных или сложных ситуаций.

В следующей таблице описаны некоторые термины и сокращения, используемые в настоящем документе.

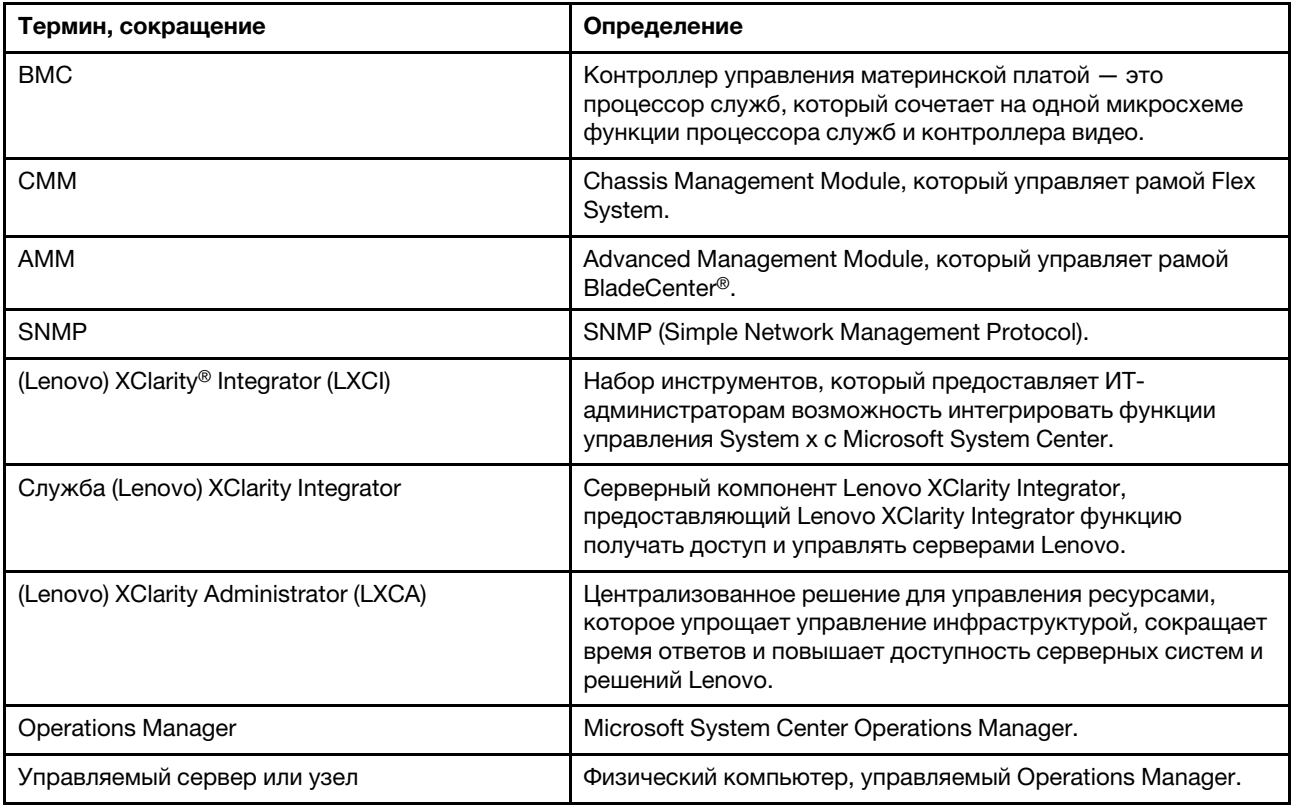

# <span id="page-4-2"></span>Веб-ресурсы

Ниже приведены веб-сайты, где содержатся ресурсы для ознакомления с рамами BladeCenter и Flex System, серверами ThinkServer®, ThinkSystem®, ThinkAgile серии НХ и System х и инструментами

управления системой, а также ресурсы по использованию этих серверов, рам и инструментов и устранению неполадок в них.

#### **Веб-сайт Lenovo по решениям Microsoft Systems Management для серверов Lenovo**

На этом веб-сайте находятся последние обновления для предложений Lenovo XClarity Integrator для решений управления Microsoft System Center:

• [Веб-сайт Lenovo XClarity Integrator для Microsoft System Center](https://datacentersupport.lenovo.com/documents/lnvo-manage)

#### **Управление системами с помощью решений Lenovo XClarity**

На этом веб-сайте представлен обзор решений Lenovo XClarity, которые позволяют интегрировать оборудование System x и Flex System для обеспечения возможности управления системами:

• [Веб-сайт «Управление системами с решением Lenovo XClarity»](http://www3.lenovo.com/us/en/data-center/software/systems-management/xclarity-integrators/)

#### **Lenovo XClarityФорум и Ideation**

Указанный ниже веб-сайт содержит форум и площадку Ideation по всем продуктам Lenovo XClarity:

- [Форум сообщества Lenovo XClarity \(веб-сайт\)](https://forums.lenovo.com/t5/Lenovo-XClarity/bd-p/xc01_eg)
- [Площадка Ideation Lenovo XClarity \(веб-сайт\)](https://forums.lenovo.com/t5/XClarity-Ideation/idb-p/id_xc_en)

#### **Портал технической поддержки Lenovo**

На этом веб-сайте можно найти сведения о службах поддержки оборудования и программного обеспечения:

• [Веб-сайт портала поддержки Lenovo](http://www.lenovo.com/support)

#### **Lenovo ServerProven**

Это веб-сайт получает сведения о совместимости оборудования с Lenovo серверами ThinkSystem, System x, BladeCenter и Flex System:

• [Веб-сайт совместимости Lenovo ServerProven](https://static.lenovo.com/us/en/serverproven/index.shtml)

### **Microsoft System Center Operations Manager Веб-сайт**

На этом веб-сайте представлен обзор Microsoft System Center Operations Manager:

• [Веб-сайт Microsoft System Center Operations Manager](https://technet.microsoft.com/library/hh205987.aspx)

# <span id="page-6-0"></span>Глава 1. Обзор

Lenovo XClarity Integrator Hardware Management Pack управляет состоянием работоспособности серверов ThinkSystem, ThinkAgile серии HX, System x и ThinkServer, а также рам BladeCenter и Flex System с помощью расширенных функций Operations Manager. Lenovo XClarity Integrator Hardware Management Pack обеспечивает комплексное представление всей вашей ИТ-инфраструктуры и сводит к минимуму простои, вызванные проблемами с оборудованием.

# <span id="page-6-1"></span>Ключевые характеристики

Lenovo XClarity Integrator Hardware Management Pack имеет следующие ключевые характеристики:

- Управление серверами System x, ThinkSystem, ThinkAgile серии НХ, BladeCenter и Flex System с помощью службы XClarity Integrator (внеполосный режим).
- Управление серверами ThinkServer помощью XClarity Administrator (внеполосной режим).
- Управление рамами BladeCenter и Flex System при помощи SNMP.
- Управление серверами System x, BladeCenter и Flex System с установленной операционной системой Windows® при помощи IBM® Platform Agent (внутриполосной режим).

Примечание: IBM Platform Agent не поддерживает управление серверами ThinkSystem и другими серверами на основе ВМС с операционной системой Windows 2016 или более поздних версий. Следовательно, не рекомендуется использовать IBM Platform Agent для управления серверами.

Lenovo XClarity Integrator Hardware Management Pack содержит несколько пакетов управления. В следующей таблице приводятся имена, идентификаторы и соответствующие основные функции пакетов управления.

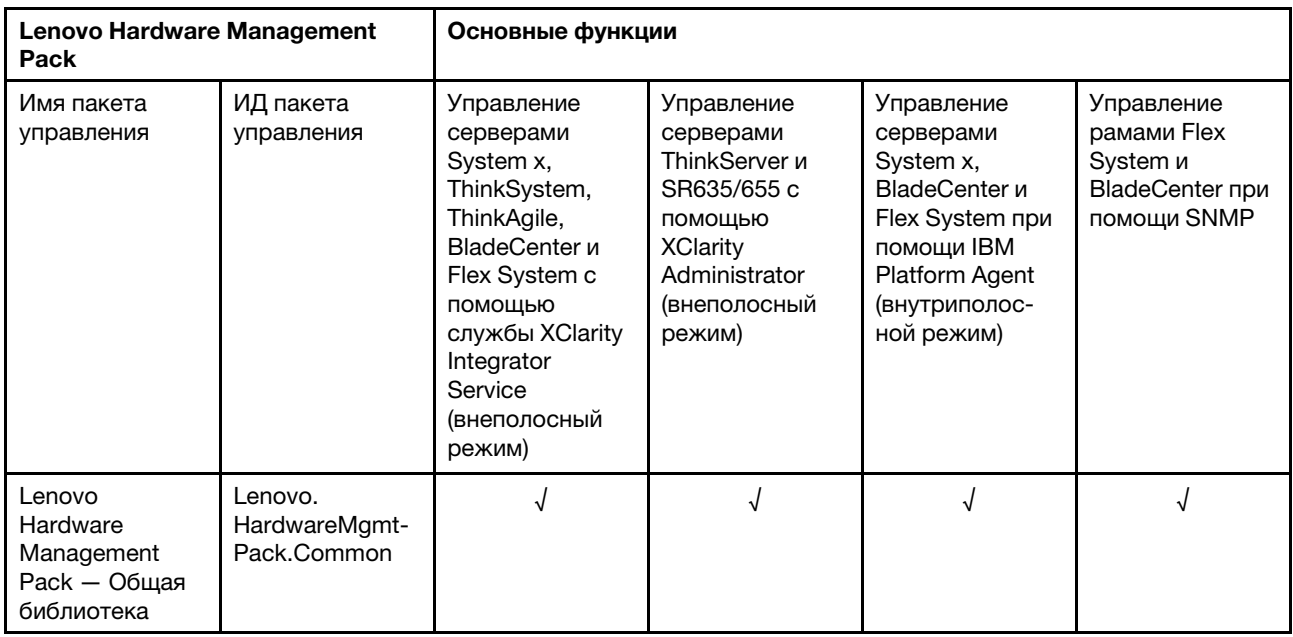

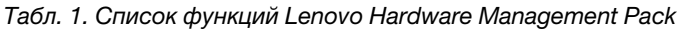

Табл. 1. Список функций Lenovo Hardware Management Pack (продолж.)

| Lenovo<br>Hardware<br>Management<br>Pack $-$<br>Библиотека ID<br>аппаратных<br>компонентов  | Lenovo.<br>HardwareMgmt-<br>Pack.<br>HardwarelDs    |            |            |            |
|---------------------------------------------------------------------------------------------|-----------------------------------------------------|------------|------------|------------|
| Lenovo<br>Hardware<br>Management<br>Pack $-$<br>Библиотека<br>отношений                     | Lenovo.<br>HardwareMgmt-<br>Pack.Relation.v2        |            | $\sqrt{2}$ | $\sqrt{2}$ |
| Lenovo<br>Hardware<br>Management<br>Pack $-$<br>Библиотека<br>отношений Flex                | Lenovo.<br>HardwareMgmt-<br>Pack.<br>RelationCMM.v2 |            | $\sqrt{}$  | $\sqrt{2}$ |
| Lenovo<br>Hardware<br>Management<br>Раск для<br>ThinkSystem и<br>System x                   | Lenovo.<br>HardwareMgmt-<br>Pack.IMM2.v2            | $\sqrt{ }$ |            |            |
| Lenovo<br>Hardware<br>Management<br><b>Раск для рамы и</b><br>модулей<br><b>BladeCenter</b> | Lenovo.<br>HardwareMgmt-<br>Pack.<br>BladeCenter.v2 |            |            | $\sqrt{2}$ |
| Lenovo<br>Hardware<br>Management<br><b>Раск для рамы и</b><br>модулей Flex<br>System        | Lenovo.<br>HardwareMgmt-<br>Pack.<br>FlexSystem.v2  |            |            | $\sqrt{2}$ |
| Lenovo<br>Hardware<br>Management<br>Раск для<br>Windows на<br>серверах<br>Lenovo            | Lenovo.<br>HardwareMgmt-<br>Pack.xSystems           |            | √          |            |

Табл. 1. Список функций Lenovo Hardware Management Pack (продолж.)

| Lenovo<br>Hardware<br>Management<br>Раск для<br>ThinkServer и<br>SR635/655    | Lenovo.<br>ThinkServer.<br><b>BMC.Module</b>      |  |  |
|-------------------------------------------------------------------------------|---------------------------------------------------|--|--|
| Lenovo<br>Hardware<br>Management<br>Раск для<br>службы XClarity<br>Integrator | Lenovo.XClarity.<br>Integrator.<br>Service.Module |  |  |

### **Примечания:**

- Для функции автоматического обнаружения BMC и управления им требуется Lenovo XClarity Integrator Hardware Management Pack для Windows на серверах Lenovo.
- Lenovo XClarity Integrator Hardware Management Pack для переопределения автоматического обнаружения BMC не включен в таблицу выше. Он будет создан во время выполнения.

# <span id="page-8-0"></span>**Поддерживаемые системы**

Lenovo XClarity Integrator Hardware Management Pack имеет следующие ключевые характеристики:

В следующей таблице приводятся поддерживаемые модели серверов и функции Lenovo XClarity Integrator Hardware Management Pack.

**Примечание:** Для управления серверами, отмеченными звездочками (\*), требуется Lenovo XClarity Administrator.

| Система | Модели серверов | Поддерживаемые функции                                                                                                    |                                                                                                    |                                                                                                    |                                                                                          |
|---------|-----------------|----------------------------------------------------------------------------------------------------|----------------------------------------------------------------------------------------------------|----------------------------------------------------------------------------------------------------|------------------------------------------------------------------------------------------|
|         |                 | Управление<br>серверами<br>System x,<br>ThinkSystem,<br>ThinkAgile,<br>BladeCenter и<br>Flex System c<br>помощью<br>службы XClarity<br>Integrator<br>Service<br>(внеполосный<br>режим) | Управление<br>серверами<br>ThinkServer и<br>SR635/655 c<br>помощью<br><b>XClarity</b><br>Administrator<br>(внеполосный<br>режим) | Управление<br>серверами<br>System x,<br><b>BladeCenter и</b><br>Flex System<br>при помощи<br><b>IBM Platform</b><br>Agent<br>(внутриполос-<br>ной режим) | Управление<br>рамами Flex<br>System и<br><b>BladeCenter</b><br>при помощи<br><b>SNMP</b> |

<span id="page-8-1"></span>Табл. 2. Поддерживаемые модели серверов и функции

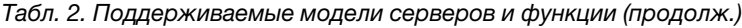

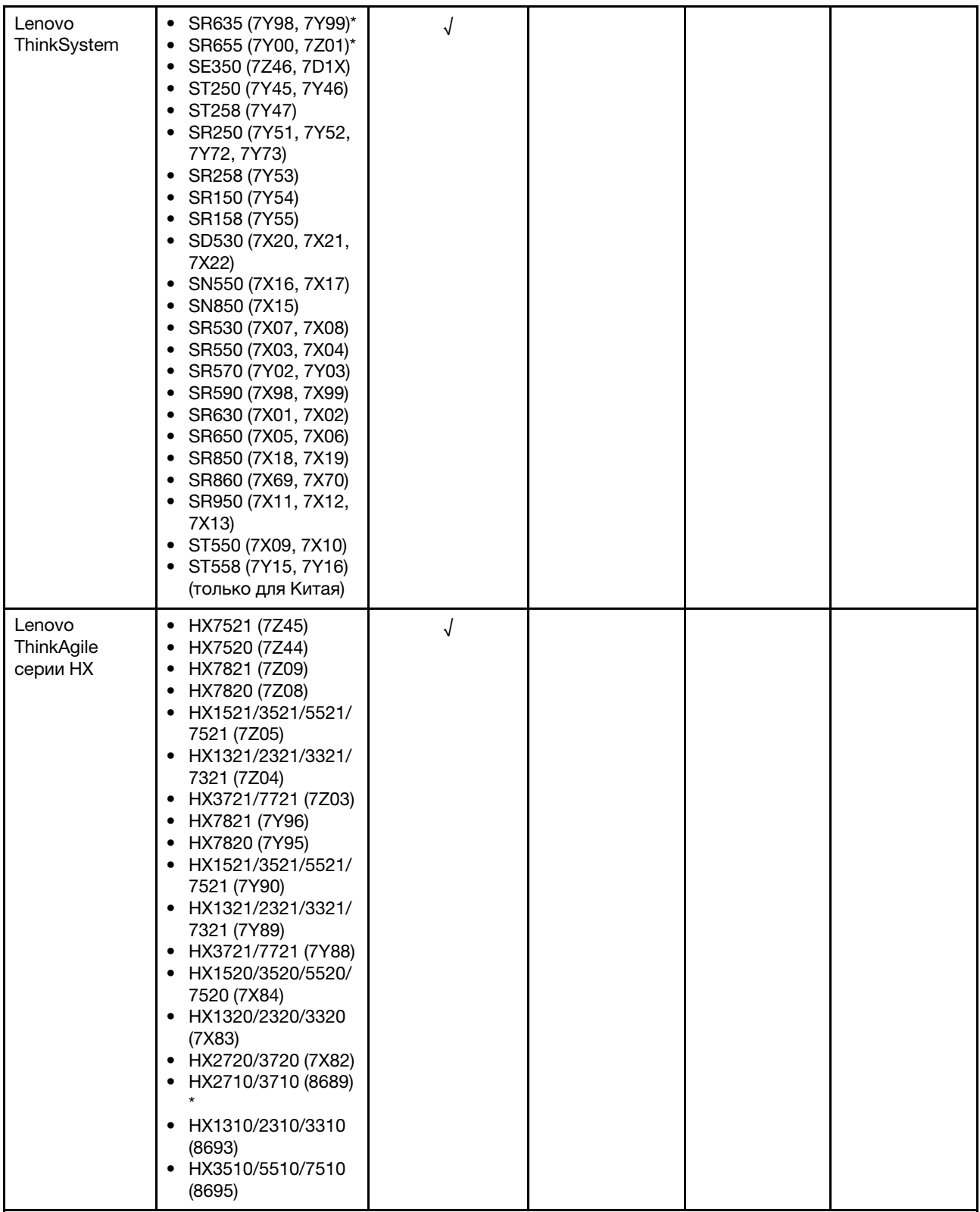

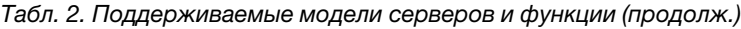

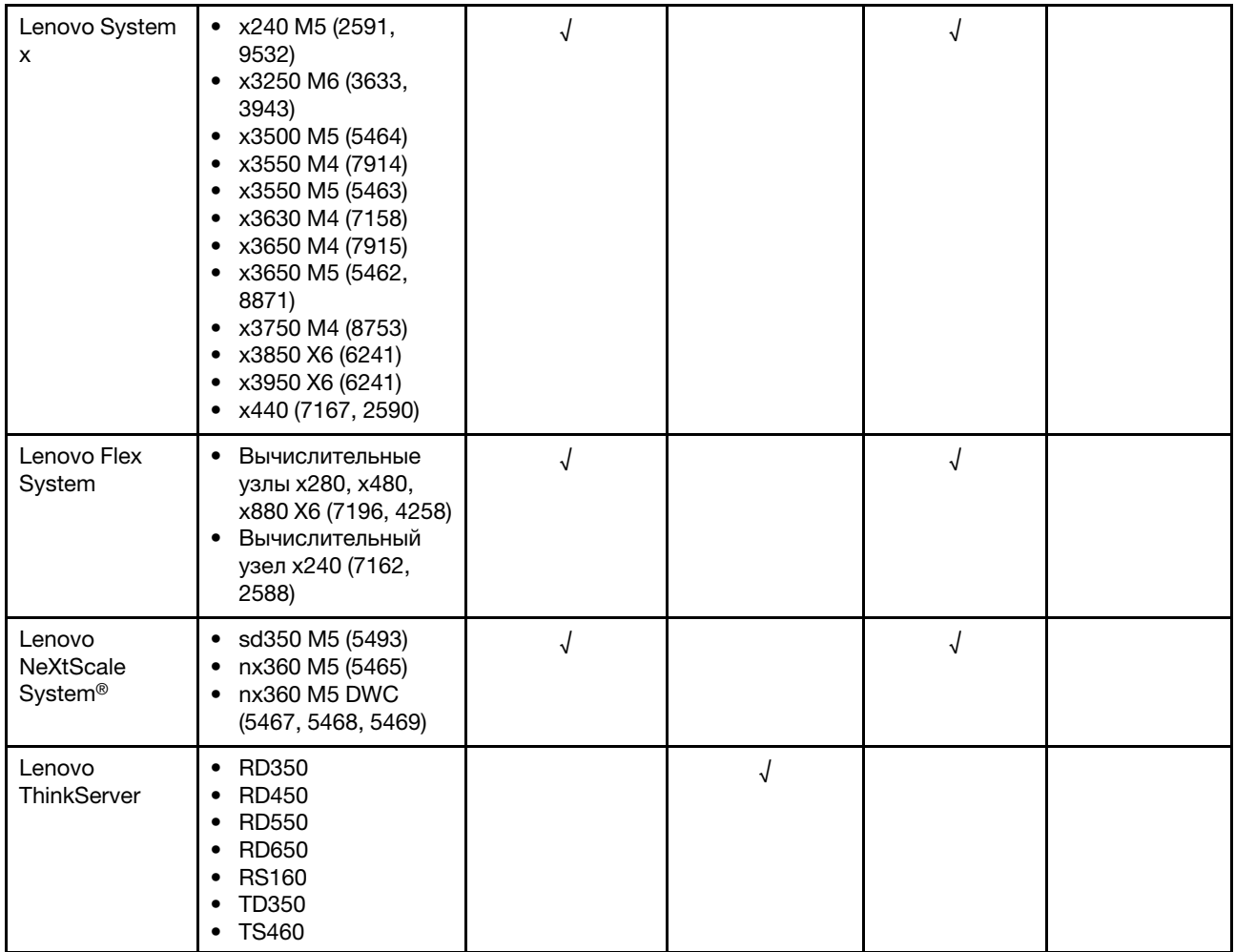

Табл. 2. Поддерживаемые модели серверов и функции (продолж.)

| <b>IBM System x</b> | • x3100 M4 (2582,            | √ | √ |  |
|---------------------|------------------------------|---|---|--|
|                     | 2586)                        |   |   |  |
|                     | • x3100 M5 (5457)            |   |   |  |
|                     | x3200 M2 (4367,              |   |   |  |
|                     | 4368)                        |   |   |  |
|                     | • x3200 M3 (7327,            |   |   |  |
|                     |                              |   |   |  |
|                     | 7328)                        |   |   |  |
|                     | • x3250 M2 (4190,            |   |   |  |
|                     | 4191, 4194)                  |   |   |  |
|                     | • $x3250 M3 (4251,$          |   |   |  |
|                     | 4252, 4261)                  |   |   |  |
|                     | • x3250 M4 (2583,            |   |   |  |
|                     | 2587)                        |   |   |  |
|                     | • x3250 M5 (5458)            |   |   |  |
|                     | x3300 M4 (7382)              |   |   |  |
|                     |                              |   |   |  |
|                     | x3350 (4192, 4193)           |   |   |  |
|                     | • x3400 M2 (7836,            |   |   |  |
|                     | 7837)                        |   |   |  |
|                     | • x3400 M3 (7378,            |   |   |  |
|                     | 7379)                        |   |   |  |
|                     | • x3450 (7948, 7949,         |   |   |  |
|                     | 4197)                        |   |   |  |
|                     | $\bullet$ x3455 (7940, 7941) |   |   |  |
|                     |                              |   |   |  |
|                     | x3500 M2 (7839)              |   |   |  |
|                     | • x3500 M3 (7380)            |   |   |  |
|                     | x3500 M4 (7383)              |   |   |  |
|                     | x3530 M4 (7160)<br>٠         |   |   |  |
|                     | • x3550 (7978)               |   |   |  |
|                     | x3550 M2 (7946)              |   |   |  |
|                     | • $x3550 M3 (4254,$          |   |   |  |
|                     | 7944)                        |   |   |  |
|                     | $\bullet$ x3550 M4 (7914)    |   |   |  |
|                     | x3620 M3 (7376)              |   |   |  |
|                     | x3630 M3 (7377)              |   |   |  |
|                     |                              |   |   |  |
|                     | x3630 M4 (7158)              |   |   |  |
|                     | x3650 (7979)<br>٠            |   |   |  |
|                     | • x3650 M2 (7947)            |   |   |  |
|                     | • x3650 M3 (4255,            |   |   |  |
|                     | 7945)                        |   |   |  |
|                     | x3650 M4 (7915)              |   |   |  |
|                     | x3650 M4 HD (5460)<br>٠      |   |   |  |
|                     | x3650 T (7980, 8837)         |   |   |  |
|                     | x3655 (7985)                 |   |   |  |
|                     | • x3690 X5 (7147,            |   |   |  |
|                     | 7148, 7149, 7192)            |   |   |  |
|                     |                              |   |   |  |
|                     | • x3750 M4                   |   |   |  |
|                     | (8722, 8733)                 |   |   |  |
|                     | $\bullet$ x3755 (7163, 8877) |   |   |  |
|                     | • x3755 M3 (7164)            |   |   |  |
|                     | • x3850 M2 (7141,            |   |   |  |
|                     | 7144, 7233, 7234)            |   |   |  |
|                     | • x3850 X5 (7143,            |   |   |  |
|                     | 7145, 7146, 7191)            |   |   |  |
|                     | • x3850 MAX5 (7145,          |   |   |  |
|                     | 7146)                        |   |   |  |
|                     |                              |   |   |  |
|                     | • x3950 M2 (7141,            |   |   |  |
|                     | 7144, 7233, 7234)            |   |   |  |
|                     | • x3950 X5 (7143,            |   |   |  |
|                     | 7145, 7146)                  |   |   |  |

Табл. 2. Поддерживаемые модели серверов и функции (продолж.)

|                                  | • x3950 MAX5 (7145,<br>7146)<br>• x3850 X6/x3950 X6<br>(3837, 3839)<br>• iDataPlex dx360 M2<br>(6380, 7323, 7321)<br>• iDataPlex dx360 M3<br>(6391)<br>• iDataPlex dx360 M4<br>(7912, 7913)                                                   |            |            |            |
|----------------------------------|----------------------------------------------------------------------------------------------------|------------|------------|------------|
| <b>IBM Flex</b><br>System        | • Вычислительный<br>узел х240 (7906,<br>2585)<br>Вычислительный<br>узел х222 (7916)<br>• Вычислительный<br>узел х240 (8737,<br>8738, 7863)<br>• Вычислительный<br>узел х440 (7917)                                                            | $\sqrt{2}$ | $\sqrt{2}$ |            |
| <b>IBM</b><br><b>BladeCenter</b> | • HS12 (8014, 8028)<br>HS21 (8853)<br>HS22 (7870, 1911)<br>$\bullet$<br>• HS22V (7871)<br>• HS23 (7875, 1929)<br>HS23E (8038, 8039)<br>• HX5 (7872)<br>LS21 (7971)<br>$\bullet$ LS22 (7901)<br>$\bullet$ LS41 (7972)<br>$\bullet$ LS42 (7902) | √          | $\sqrt{ }$ |            |
| <b>IBM NeXtScale</b>             | 5455                                                                                                    | $\sqrt{}$  | $\sqrt{2}$ |            |
| Рама<br><b>BladeCenter</b>       | 7967, 8677, 8852,<br>7989, 8886, 7779,<br>8720, 8730, 8740, 8750                                                                                                    |            |            |            |
| <b>Рама Flex</b><br>System       | 7893, 8721, 8724                                                                                                    |            |            | $\sqrt{2}$ |

# <span id="page-12-0"></span>**Преимущества**

Ниже приведены преимущества Lenovo XClarity Integrator Hardware Management Pack.

- Простое определение общего состояния работоспособности серверов.
- Мониторинг общего энергопотребления серверов System x, BladeCenter, Flex System при помощи диаграммы данных питания и создание оповещений, если энергопотребление превышает заранее определенные пороговые значения.
- Мониторинг состояния работоспособности модулей рамы BladeCenter в представлении Health Explorer (Анализатор работоспособности) Windows.
- Удаленный запуск или завершение работы блейд-сервера или вычислительного узла.
- Удаленное завершение работы операционной системы Windows, установленной на блейд-сервере или вычислительном узле.
- Установка ограничения максимальной мощности и порогового значения питания.
- Запуск веб-консоли CMM рам BladeCenter и Flex System.
- Автоматическое обнаружение узла BMC и управление им.
- Миграция данных из базы данных PostgreSQL в базу данных SQL Server.
- Настройка службы XClarity Integrator из Operations Manager.
- <span id="page-13-0"></span>• Поддержка нескольких систем Operations Manager в одной группе управления.

# **Аппаратные и программные требования сервера управления**

В этом разделе описано, как определить, поддерживается ли этот сервер в качестве сервера управления в рамках Lenovo XClarity Integrator Hardware Management Pack. Сервер управления должен соответствовать следующим аппаратным и программным требованиям. Если служба XClarity Integrator установлена в отдельной системе, эта система также должна соответствовать этим требованиям.

# <span id="page-13-1"></span>**Требования к оборудованию**

В этом разделе приведен перечень требований к аппаратным компонентам сервера управления в зависимости от количества управляемых серверов.

#### **До 100 серверов Lenovo**

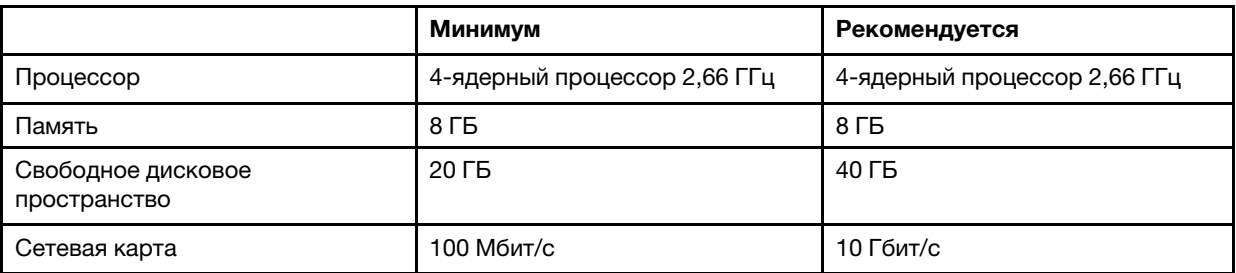

#### **До 300 серверов Lenovo**

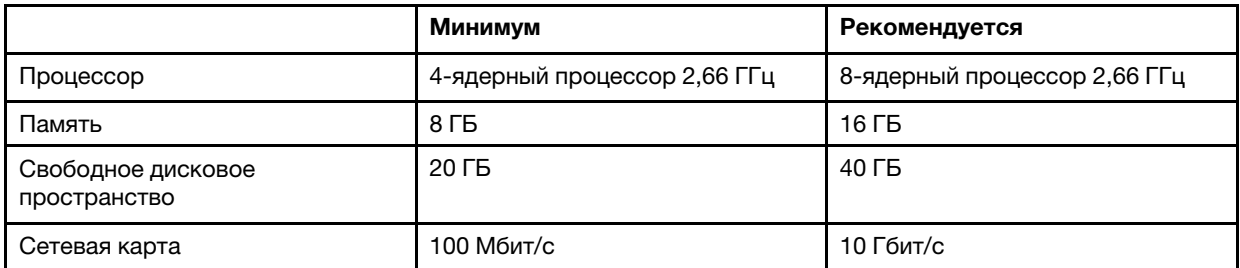

#### **До 500 серверов Lenovo**

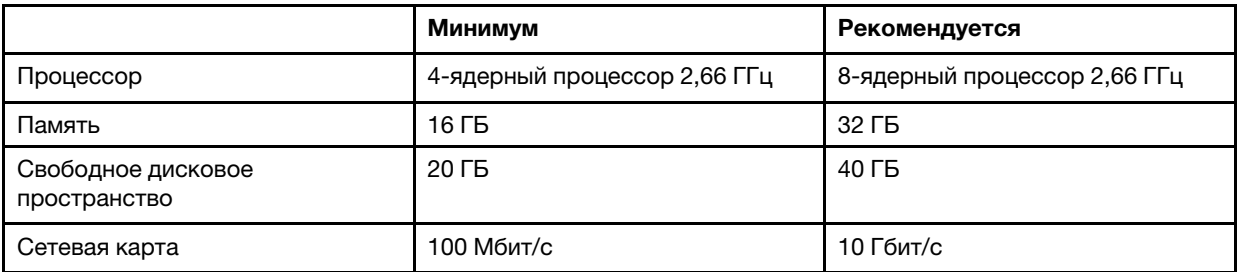

# <span id="page-14-0"></span>**Требования к программному обеспечению**

В этом разделе приведен список требований к программному обеспечению сервера управления.

- Microsoft .NET Framework v3.5
- Microsoft .NET Framework v4.5 или более поздних версий
- PowerShell 3.0 или более поздних версий
- Internet Explorer<sup>®</sup> 11 или более поздних версий
- Для использования базы данных SQL Server в качестве базы данных в службе XClarity Integrator убедитесь, что SQL Server соответствует следующим требованиям:
	- Версия: SQL Server 2008 R2 с пакетом обновления 3 или более поздняя версия
	- Режим аутентификации: режим аутентификации SQL Server и Windows
	- Дисковое пространство: свободно 10 ГБ для 100 управляемых серверов, свободно 30 ГБ для 500 управляемых серверов
	- ЦП и память: рекомендуются 4-ядерные процессоры 2,66 ГГц и 16 ГБ памяти

**Примечание:** Для подключения к удаленному серверу SQL Server установите на локальном сервере, где должна быть установлена служба XClarity Integrator, SQL-компонент «Инструменты связи клиентских средств». В противном случае появится сообщение об ошибке с указанием, что этот компонент не установлен. Эта функция доступна на шаге **Feature Selection** (Выбор компонентов) мастера установки SQL Server.

- Для использования базы данных PostgreSQL в качестве базы данных в службе XClarity Integrator убедитесь, что сервер PostgreSQL соответствует следующим требованиям:
	- Версия: 9.2, 9.3, 9.4, 9.5, 9.6, 10.6 или 11.1
	- Дисковое пространство: свободно 10 ГБ для 100 управляемых серверов, свободно 30 ГБ для 500 управляемых серверов
	- ЦП и память: рекомендуются 4-ядерные процессоры 2,66 ГГц и 16 ГБ памяти

## **Поддерживаемые версии Operations Manager**

Поддерживаются следующие версии Operations Manager:

- Microsoft System Center Operations Manager 2019
- Microsoft System Center Operations Manager 2016
- Microsoft System Center Operations Manager 2012
- Microsoft System Center Operations Manager 2012 R2
- Microsoft System Center Operations Manager 2012 с пакетом обновления 1 (SP1)

## **Поддерживаемые операционные системы Windows для сервера управления**

Следующие операционные системы Windows поддерживаются для сервера управления:

- Windows 2008 R2 или выше
- Windows Server 2012 с пакетом обновления 1 (SP1)/R2
- Windows Server 2016
- <span id="page-14-1"></span>• Windows Server 2019

# **Папка Lenovo Hardware в Operations Manager**

Lenovo XClarity Integrator Hardware Management Pack добавляет папку Lenovo Hardware в Operations Manager. В этой папке вы найдете активные оповещения, состояния задач и совокупные целевые объекты для всех обнаруженных серверов Lenovo и аппаратных компонентов.

В папке Lenovo Hardware содержатся следующие папки:

1. **Lenovo ThinkSystem and System x** (Lenovo ThinkSystem и System x):

Эта папка содержит сводные представления активных оповещений и общее состояние всех узлов Lenovo ThinkSystem, ThinkAgile серии HX и System x BMC. Вложенная папка **Hardware Components** (Аппаратные компоненты) включает сводные представления устройства охлаждения, дискового накопителя, Fibre Channel, микропрограммы/VPD, InfiniBand, сетевого адаптера, числового датчика, устройства PCI, физической памяти, процессора и контроллера RAID для серверов Lenovo на основе BMC (за исключением серверов ThinkServer).

2. **Flex System Chassis and Modules** (Рама и модули Flex System):

Эта папка содержит активные оповещения, состояние задач и общее состояние всех рам Flex System. Вложенная папка **Hardware Components** (Аппаратные компоненты) включает сводные представления вычислительных узлов, модулей логики вентиляторов, модулей ввода-вывода, модулей управления, модулей питания, задних модулей светодиодных индикаторов и модулей хранения.

3. **BladeCenter Chassis and Modules** (Рама и модули BladeCenter):

Эта папка содержит активные оповещения, состояние задач и общее состояние всех рам BladeCenter. Вложенная папка **Hardware Components** (Аппаратные компоненты) включает сводные представления модулей Advanced Management Module, блейд-серверов, рамы, модулей охлаждения, модулей ввода-вывода, модулей носителей, модулей питания и модулей хранения.

4. **Windows on Lenovo servers** (Windows на серверах Lenovo):

Эта папка содержит сводные представления серверов Lenovo ThinkSystem, ThinkAgile серии HX и System x, на которых установлена операционная система Windows. Вложенная папка **Hardware Components** (Аппаратные компоненты) этой папки включает сводные представления устройств охлаждения, контроллеров управления, сетевых адаптеров, физической памяти, физических процессоров, блоков питания, хранилища (универсального), хранилища ServeRAID-8x/7x/6x, хранилища ServeRAID BR или Integrated RAID, хранилища ServeRAID MR или MegaRAID, датчиков температуры, датчиков напряжения и неклассифицированных аппаратных компонентов.

5. **Lenovo XClarity Integrator Service** (Служба Lenovo XClarity Integrator):

Эта папка содержит сводное представление службы Lenovo XClarity Integrator.

### 6. **ThinkServer и SR635/655 (требуется Lenovo XClarity Administrator)**:

Эта папка содержит сводное представление активных оповещений и общее состояние всех серверов Lenovo ThinkServer и SR635/655. Вложенная папка **Hardware Components** (Аппаратные компоненты) этой папки включает сводные представления устройства охлаждения, дискового накопителя, Fibre Channel, микропрограммы/VPD, InfiniBand, числового датчика, устройства PCI, физической памяти и процессора для серверов.

**Примечание:** Кэш на консоли SCOM может привести к отображению папок в неправильном порядке. В этом случае для очистки кэша выполните следующую команду:

<span id="page-15-0"></span>..\ Console\Microsoft.EnterpriseManagement.Monitoring.Console.exe /clearcache

# **Группы Lenovo System в Operations Manager**

Lenovo XClarity Integrator Hardware Management Pack определяет некоторые группы Lenovo System в Operations Manager. Вы найдете группы, выбрав **Authoring (Разработка)** ➙ **Groups (Группы)**.

- **Lenovo Windows System Group:** эта группа включат серверы с операционной системой Windows.
- **Lenovo ThinkSystem and System x Group** (Группа Lenovo ThinkSystem и System x): в эту группу входят серверы System x, ThinkSystem и ThinkAgile серии HX.
- **Lenovo ThinkServer and SR635/655 Group** (Группа Lenovo ThinkServer и SR635/655): в эту группу входят серверы ThinkServer и SR635/655.
- **Lenovo Flex System Chassis Group** (Группа рамы Lenovo Flex System): эта группа включает рамы Flex System.

• **Lenovo BladeCenter Chassis Group** (Группа рамы Lenovo BladeCenter): эта группа включает рамы BladeCenter.

**12** Руководство по установке и использованию Lenovo XClarity Integrator Hardware Management Pack для Microsoft System Center Operations Manager

# <span id="page-18-0"></span>**Глава 2. Установка, удаление и обновление Lenovo XClarity Integrator Hardware Management Pack**

В этом разделе описано, как установить, обновить и удалить Lenovo XClarity Integrator Hardware Management Pack.

# <span id="page-18-1"></span>**Установка Lenovo XClarity Integrator Hardware Management Pack**

В следующей процедуре описана установка Lenovo XClarity Integrator Hardware Management Pack.

### **Перед началом работы**

Перед установкой Lenovo XClarity Integrator Hardware Management Pack убедитесь, что:

- Текущий пользователь имеет привилегии администратора.
- Брандмауэр не блокирует сетевые порты службы XClarity Integrator (значение по умолчанию: 9500). Дополнительные сведения см. в разделе [Приложение C «Параметры брандмауэра системы» на](#page-66-0)  [странице 61](#page-66-0).
- Если службу XClarity Integrator планируется установить в отдельных системах, убедитесь, что эти системы и Operations Manager находятся в одном домене.

Чтобы установить Lenovo XClarity Integrator Hardware Management Pack, убедитесь, что пакеты управления для Operations Manager соответствуют требованиям версии, приведенным в следующей таблице.

| Имя пакетов управления               | ИД пакетов управления                            | Пакеты управления   |  |
|--------------------------------------|--------------------------------------------------|---------------------|--|
| Библиотека работоспособности         | System.Health.Library                            | 6.0.5000.0 или выше |  |
| Системная библиотека                 | System.Library                                   | 6.0.5000.0 или выше |  |
| Библиотека производительности        | System.Performance.Library                       | 6.0.5000.0 или выше |  |
| Библиотека SNMP                      | System.Snmp.Library                              | 6.0.6278.0 или выше |  |
| Библиотека хранилища данных          | Microsoft.SystemCenter.<br>Datawarehouse.Library | 6.0.6278.0 или выше |  |
| Основная библиотека System<br>Center | Microsoft.SystemCenter.Library                   | 6.0.5000.0 или выше |  |
| Библиотека сетевых устройств         | System.NetworkManagement.Library                 | 7.0.8107.0 или выше |  |
| Основная библиотека Windows          | Microsoft. Windows. Library                      | 6.0.5000.0 или выше |  |

Табл. 3. Требования версии к пакетам управления Operations Manager

### **Процедура**

Шаг 1. Загрузите программу установки Lenovo XClarity Integrator Hardware Management Pack со [страницы загрузки XClarity Integrator](https://datacentersupport.lenovo.com/us/en/documents/lnvo-manage).

- Шаг 2. Дважды щелкните программу установки. Появится экран приветствия.
- Шаг 3. Прочтите лицензионное соглашение, установите флажок напротив **I accept both the Lenovo and the non-Lenovo terms** (Я принимаю условия Lenovo и других компаний) и нажмите кнопку **Next** (Далее).

Шаг 4. Выберите компоненты для установки:

### • Lenovo Hardware Management Pack для Microsoft SCOM

Этот компонент содержит Management Pack и другие поддерживаемые инструменты и его необходимо установить на каждом сервере SCOM и в каждой консоли SCOM, на которой планируется работать.

### • Служба Lenovo XClarity Integrator

В состав этого компонента входит служба Lenovo XClarity Integrator. Этот компонент можно установить на сервере SCOM или в отдельной операционной системе Windows.

Примечание: В группе управления необходим только один экземпляр службы XClarity Integrator.

- Шаг 5. Установите пакет согласно указаниям мастера установки.
- Шаг 6. Установите пакет Hardware Management Pack, если он был выбран на шаге 4.
- Шаг 7. Установите службу XClarity Integrator, если она была выбрана на шаге 4. Задайте пароль и сетевой порт (значение по умолчанию - 9500) службы XClarity Integrator. Затем настройте базу данных.

### • База данных SQL Server

На странице конфигурации SQL Server введите имя SQL Server и порт, укажите учетную запись аутентификации Windows или входа на SQL Server, затем нажмите кнопку Next (Далее). Именем SQL Server может быть имя компьютера или IP-адрес. Порт по умолчанию  $-1433.$ 

### Примечания:

- Перед установкой службы XClarity Integrator убедитесь, что на SQL Server включена аутентификация Windows и аутентификация SQL Server.
- При настройке базы данных необходимо указать учетную запись аутентификации Windows или входа на SQL Server, чтобы можно было создать базу данных и новую учетную запись входа с помощью службы XClarity Integrator для управления базой данных на SQL Server. Убедитесь, что у указанной учетной записи достаточно прав для входа на SQL Server и создания на этом сервере баз данных и учетных записей пользователей. Учетные данные входа новой учетной записи сохраняются в файле конфигурации службы Lenovo XClarity Integrator.
- Для подключения к удаленному серверу SQL Server установите на локальном сервере, где должна быть установлена служба XClarity Integrator, SQL-компонент «Инструменты связи клиентских средств». В противном случае появится сообщение об ошибке с указанием, что этот компонент не установлен. Эта функция доступна на шаге Feature Selection (Выбор компонентов) мастера установки SQL Server.

## • База данных PostgreSQL

На странице конфигурации PostgreSQL введите имя пользователя, пароль и порт PostgreSQL. Затем нажмите кнопку Next (Далее).

### Примечания:

- Прежде чем настраивать базу данных PostgreSQL, убедитесь, что на сервере, на котором установлена служба XClarity Integrator, установлена локальная база данных PostgreSQL.
- Если используется база данных PostgreSQL и требуется перейти на базу данных SQL Server в той же операционной системе Windows, данные из базы данных PostgreSQL можно перенести в базу данных SQL Server. См. раздел «Миграция данных из базы данных PostgreSQL в базу данных SQL Server» на странице 15.

Шаг 8. Импортируйте пакеты управления Operations Manager согласно инструкциям мастера установки.

#### Примечания:

- Пакеты управления обновятся автоматически.
- Если произошел сбой процесса импорта, необходимо вручную удалить старые пакеты управления из Operations Manager и импортировать новые пакеты управления. По умолчанию пакеты управления находятся в папке: %Program Files%\Lenovo \Lenovo Hardware Management Pack \Management Packs.
- Шаг 9. Нажмите кнопку Finish (Готово).

Шаг 10. Перезапустите консоль Operations Manager, если она открыта во время установки.

# <span id="page-20-0"></span>Миграция данных из базы данных PostgreSQL в базу данных SQL **Server**

Следующая процедура поможет произвести миграцию данных из базы данных PostgreSQL в базу данных SQL Server.

Убедитесь, что база данных PostgreSQL и служба XClarity Integrator установлены в одной системе Windows.

### Процедура

- Шаг 1. Удалите существующую службу XClarity Integrator, которая использует базу данных PostgreSQL.
- Шаг 2. Установите новую службу XClarity Integrator, которая использует базу данных SQL Server.
- Шаг 3. Войдите в службу XClarity Integrator. См. раздел «Вход в службу XClarity Integrator» на странице 19.
- Шаг 4. Щелкните Migrate Data (Миграция данных) в левой части страницы.
- Шаг 5. Нажмите кнопку Migrate Data (Миграция данных).
- Шаг 6. Нажмите кнопку ОК. Начнется процедура миграции.
- Шаг 7. Нажмите кнопку ОК еще раз после завершения процесса миграции.

#### Примечания:

- До завершения миграции данных не удаляйте базу данных PostgreSQL и файл конфигурации службы XClarity Integrator.
- Старые данные в базе данных SQL Server перезаписываются данными миграции после осуществления процесса миграции.

# <span id="page-20-1"></span>Просмотр сведений о базе данных

В этой процедуре описано, как просмотреть сведения о базе данных.

- Шаг 1. Войдите в службу XClarity Integrator. См. раздел «Вход в службу XClarity Integrator» на странице 19.
- Шаг 2. Чтобы просмотреть сведения о базе данных, щелкните вкладку Database Information (Сведения о базе данных) на левой панели навигации.

# <span id="page-21-0"></span>**Удаление Lenovo XClarity Integrator Hardware Management Pack**

В следующей процедуре описано удаление Lenovo XClarity Integrator Hardware Management Pack.

### **Перед началом работы**

Перед удалением Lenovo XClarity Integrator Hardware Management Pack с сервера управления убедитесь, что сервер, где установлен Lenovo XClarity Integrator Hardware Management Pack, находится в режиме обслуживания.

## **Процедура**

- Шаг 1. В операционной системе Windows щелкните **Control Panel (Панель управления)** ➙ **Uninstall a program (Удаление программы)**, откроется страница **Uninstall or change a program**  (Удалить или изменить программу).
- Шаг 2. Щелкните правой кнопкой мыши **Lenovo Hardware Management Pack** и выберите команду **Uninstall** (Удалить).
- Шаг 3. Удалите пакеты Lenovo Management Pack из Operations Manager. Если требуется перейти на новую версию Lenovo XClarity Integrator Hardware Management Pack, пропустите этот шаг.

# <span id="page-21-1"></span>**Удаление службы Lenovo XClarity Integrator**

В следующей процедуре описывается удаление службы Lenovo XClarity Integrator.

### **Перед началом работы**

Перед удалением службы Lenovo XClarity Integrator убедитесь, что сервер управления, на котором установлена служба Lenovo XClarity Integrator, находится в режиме обслуживания.

### **Процедура**

- Шаг 1. В операционной системе Windows щелкните **Control Panel (Панель управления)** ➙ **Uninstall a program (Удаление программы)**, откроется страница **Uninstall or change a program**  (Удалить или изменить программу).
- Шаг 2. Щелкните правой кнопкой мыши **Lenovo XClarity Integrator Service** (Служба Lenovo XClarity Integrator ) и выберите команду **Uninstall** (Удалить).

**Примечание:** Для Lenovo XClarity Integrator Hardware Management Pack 7.3.0 или более ранних версий имя приложения — «Lenovo XClarity Integrator Unified Service».

Шаг 3. Щелкните правой кнопкой мыши **PostgreSQL database** (База данных PostgreSQL) и выберите команду **Uninstall** (Удалить).

Шаг 4.

**Примечание:** Если требуется перейти на новую версию, пропустите этот шаг.

Если необходимо безвозвратно удалить все данные, выполните следующие действия:

- a. Удалите файлы базы данных.
	- Для базы данных SQL: удалите базу данных %hostname%LXCIDB из SQL Server.
	- Для базы данных PostgreSQL: удалите папку %USERPROFILE%\postgresql\_data в Windows 2012 или более ранней версии либо папку %SustemDrive%\ ProgramData\Lenovo \postgresql\_data в Windows 2016 или более поздней версии.
- b. Удалите папку приложения %SystemDrive%\Program Files (x86)\Lenovo\Lenovo XClarity Integrator XClarity Integrator Service.

c. Удалите файлы конфигурации в папке %SystemDrive%\ ProgramData\Lenovo\LXCI\UUS.

# <span id="page-22-0"></span>**Обновление Lenovo XClarity Integrator Hardware Management Pack и службы Lenovo XClarity Integrator**

В следующей процедуре описывается, как выполнить обновление Lenovo XClarity Integrator Hardware Management Pack и службы Lenovo XClarity Integrator.

#### **Перед началом работы**

- Перед обновлением Lenovo XClarity Integrator Hardware Management Pack убедитесь, что сервер управления, где установлен Lenovo XClarity Integrator Hardware Management Pack, находится в режиме обслуживания.
- Перед обновлением службы Lenovo XClarity Integrator убедитесь, что файл конфигурации % SystemDrive%\ ProgramData\Lenovo\LXCI\UUS\global.conf существует и база данных для службы Lenovo XClarity Integrator работает.

**Примечание:** Только ПО Lenovo XClarity Integrator Hardware Management Pack v7.3.0 и более поздних версий поддерживает обновление одним щелчком с помощью установщика. В версиях, предшествующих 7.3.0, перед щелчком установщика для обновления необходимо удалить Lenovo XClarity Integrator Hardware Management Pack и службу Lenovo XClarity Integrator.

### **Процедура**

Шаг 1. Дважды щелкните программу установки.

Экран обновления отобразится, если предыдущая версия Lenovo XClarity Integrator Hardware Management Pack (7.3.0 или выше) либо служба Lenovo XClarity Integrator (3.3.0 или выше) существует на сервере управления.

#### **Примечания:**

- Если предыдущая версия Lenovo XClarity Integrator Hardware Management Pack или службы Lenovo XClarity Integrator обнаружена, мастер перейдет в режим установки. Подробные сведения о режиме установки см. в разделе [«Установка Lenovo XClarity Integrator Hardware](#page-18-1) [Management Pack» на странице 13.](#page-18-1)
- Если предыдущая версия Lenovo XClarity Integrator Hardware Management Pack (до версии 7.3.0) или службы Lenovo XClarity Integrator (до версии 3.3.0) обнаружена, отобразится сообщение об ошибке и шаги мастера, которые необходимо выполнить для непосредственного перехода на конечный экран.

#### Шаг 2. Нажмите **Upgrade** (Обновить).

Отобразится страница с выбранными компонентами для обновления, которую невозможно настроить.

#### **Примечания:**

- Если существует только предыдущая версия Lenovo XClarity Integrator Hardware Management Pack (7.3.0 или выше), по умолчанию флажок **Lenovo Hardware Management Pack for Microsoft SCOM** (Lenovo Hardware Management Pack для Microsoft SCOM) будет установлен и отключен, а флажок **Lenovo XClarity Integrator Service** (Служба Lenovo XClarity Integrator) не будет установлен и будет отключен.
- Если существует только предыдущая версия службы Lenovo XClarity Integrator (3.3.0 или выше), по умолчанию флажок **Lenovo Hardware Management Pack for Microsoft SCOM**  (Lenovo Hardware Management Pack для Microsoft SCOM) не будет установлен и будет отключен, а флажок **Lenovo XClarity Integrator Service** (Служба Lenovo XClarity Integrator) будет установлен и отключен.
- Если существуют предыдущие версии Lenovo XClarity Integrator Hardware Management Pack (7.3.0 или выше) и службы Lenovo XClarity Integrator (3.3.0 или выше), по умолчанию флажки **Lenovo Hardware Management Pack for Microsoft SCOM** (Lenovo Hardware Management Pack для Microsoft SCOM) и **Lenovo XClarity Integrator Service** (Служба Lenovo XClarity Integrator) будут установлены и отключены.
- Шаг 3. Нажмите кнопку **Next** (Далее).
- Шаг 4. Следуйте инструкциям мастера, чтобы завершить обновление.
- Шаг 5. Нажмите кнопку **Finish** (Готово).

# <span id="page-24-0"></span>Глава 3. Управление серверами через службу XClarity Integrator

Lenovo XClarity Integrator Hardware Management Pack поддерживает управление серверами на основе ВМС с помощью службы XClarity Integrator во внеполосном режиме, включая серверы System x, ThinkSystem, ThinkAgile серии НХ, BladeCenter и Flex System.

Lenovo XClarity Integrator Hardware Management Pack обеспечивает следующие ключевые функции:

- Обнаружение серверов на основе ВМС и управление ими
- Мониторинг состояния серверов на основе ВМС и отображение событий и оповешений
- Извлечение и отображение информации о серверах на основе ВМС
- Управление ограничением мощности
- Возможность удаления серверов на основе ВМС
- Поддержка нескольких систем Operations Manager в одной группе управления

#### Перед началом работы

Перед началом работы убедитесь, что:

- Целевой узел ВМС подключен к порту 5988 (HTTP) или 5989 (HTTPS) при помощи протокола СІМ.
- В службе Lenovo XClarity Integrator существуют четыре службы:
	- Веб-служба управления Lenovo XClarity Integrator
	- Монитор Lenovo XClarity Integrator
	- Сервер Lenovo XClarity Integrator
	- Lenovo XClarity Integrator Service Starter
- Брандмауэр не блокирует сетевой порт службы XClarity Integrator (значение по умолчанию 9500) в направлении от узла ВМС к службе XClarity Integrator и в направлении от Operations Manager/ Console к службе XClarity Integrator.

#### Поддерживаемые модели серверов

См. столбец «Управление серверами System x, ThinkSystem, ThinkAgile, BladeCenter и Flex System с помощью службы XClarity Integrator (внеполосный режим)» в разделе Табл. 2 «Поддерживаемые модели серверов и функции» на странице 3.

# <span id="page-24-1"></span>Настройка службы XClarity Integrator

Чтобы осуществлять мониторинг серверов на основе ВМС, необходимо сначала настроить службу XClarity Integrator. В этом разделе описано, как настроить службу XClarity Integrator. Дополнительные сведения см. в разделе Lenovo XClarity Integrator Service (Служба Lenovo XClarity Integrator).

# <span id="page-24-2"></span>Вход в службу XClarity Integrator

В следующей процедуре описывается, как выполнить вход в службу Lenovo XClarity Integrator.

# Процедура

Шаг 1. Нажмите Start Мепи (Меню «Пуск») → Lenovo XClarity Integrator → Lenovo XClarity Integrator Management (Управление Lenovo XClarity Integrator).

- Шаг 2. Выполните одно из следующих действий.
	- Выполните вход, используя имя пользователя и пароль для службы XClarity Integrator, которые были созданы во время установки.
	- Войдите в службу XClarity Integrator из консоли Operations Manager.
		- 1. Откройте консоль Operations Manager.
		- 2. В левой панели навигации нажмите **Monitoring (Мониторинг)** ➙ **Windows Computers (Компьютеры Windows)**.
		- 3. На панели **Task** (Задача) щелкните **(Lenovo) XClarity Integrator Management** ((Lenovo) Управление XClarity Integrator).
		- 4. Выполните вход с помощью имени пользователя и пароля для службы XClarity Integrator, которые были созданы во время установки.

# <span id="page-25-0"></span>**Регистрация сервера управления операциями**

В следующей процедуре описывается порядок регистрации сервера управления операциями.

Для работы с сервером управления операциями его необходимо зарегистрировать в службе XClarity Integrator.

После регистрации сервера управления служба XClarity Integrator автоматически перечисляет все серверы управления, находящиеся в одной группе управления. В конкретный момент времени служба XClarity Integrator может быть подключена только к одному серверу управления. Если подключенный сервер управления перестает отвечать на команды, служба XClarity Integrator автоматически подключается к другому серверу управления, находящемуся в сети.

### **Процедура**

- Шаг 1. Войдите в службу XClarity Integrator. См. раздел [«Вход в службу XClarity Integrator» на](#page-24-2)  [странице 19](#page-24-2).
- Шаг 2. На левой панели окна **Lenovo XClarity Integrator Management** (Управление Lenovo XClarity Integrator) нажмите **Management Server** (Сервер управления).
- Шаг 3. Выполните одно из следующих действий.
	- Если служба XClarity Integrator установлена в той же операционной системе Windows, что и сервер управления, сервер управления регистрируется автоматически. Другие серверы управления, находящиеся в той же группе управления, перечисляются в таблице.
	- Если служба XClarity Integrator установлена в операционной системе Windows, отличной от системы, где установлен сервер управления, нажмите кнопку **Register** (Регистрация), чтобы зарегистрировать сервер управления.
- Шаг 4. Выберите сервер управления и нажмите **Credentials** (Учетные данные), чтобы при необходимости изменить их.
- Шаг 5. Сервер управления, подключенный к службе XClarity Integrator, отмечается как **current**  (текущий). Если требуется подключиться к другому серверу управления, можно выбрать нужный сервер и нажать **current** (текущий).
- Шаг 6. Нажмите **Refresh** (Обновить), чтобы получить актуальные сведения о состоянии сервера управления.

**Примечание:** Не подключайтесь к одной группе управления из разных служб XClarity Integrator при наличии нескольких таких служб.

# <span id="page-26-0"></span>**Изменение пароля для службы XClarity Integrator**

В следующей процедуре описывается, как изменить пароль службы XClarity Integrator.

## **Процедура**

- Шаг 1. Войдите в службу XClarity Integrator. См. раздел [«Вход в службу XClarity Integrator» на](#page-24-2) [странице 19](#page-24-2).
- Шаг 2. В окне **Lenovo XClarity Integrator Service** (Служба Lenovo XClarity Integrator) нажмите в правом верхнем углу **Change Password** (Изменить пароль).
- Шаг 3. Введите существующий пароль и новый пароль.

**Примечание:** новый пароль должен соответствовать правилам создания паролей.

Шаг 4. Нажмите кнопку **Change** (Изменить).

# <span id="page-26-1"></span>**Перезапуск службы XClarity Integrator.**

В следующей процедуре описывается, как перезапустить службу XClarity Integrator.

Чтобы перезапустить службу Lenovo XClarity Integrator, перезагрузите следующие четыре службы:

- Веб-служба управления Lenovo XClarity Integrator
- Монитор Lenovo XClarity Integrator
- Сервер Lenovo XClarity Integrator
- <span id="page-26-2"></span>• Lenovo XClarity Integrator Service Starter

# **Мониторинг службы XClarity Integrator на сервере Operations Manager**

В следующей процедуре описывается, как осуществлять мониторинг службы XClarity Integrator на сервере Operations Manager.

## **Перед началом работы**

Перед тем как начать мониторинг службы XClarity Integrator на сервере Operations Manager, убедитесь, что:

- На сервер Operations Manager импортированы пакеты Lenovo XClarity Integrator Hardware Management Pack.
- Сервер Operations Manager зарегистрирован в службе XClarity Integrator.

## **Процедура**

Шаг 1. Войдите в консоль Operations Manager.

- Шаг 2. На левой панели навигации выберите **Monitoring (Мониторинг)** ➙ **Lenovo Hardware** ➙ **Lenovo XClarity Integrator Service (Служба Lenovo XClarity Integrator)**.
- Шаг 3. Просмотрите состояние службы XClarity Integrator, подключенной к серверу Operations Manager.

# <span id="page-26-3"></span>**Высокая доступность службы Lenovo XClarity Integrator**

Если необходима высокая доступность (HA) службы XClarity Integrator, рекомендуется использовать технологию HA Windows или VMWare. В следующей процедуре описывается, как обеспечить высокую доступность службы XClarity Integrator с помощью технологии HA Windows.

### **Процедура**

- Шаг 1. Подготовьте среду HA Windows и настройте два хоста с Hyper-v, кластер аварийного переключения. Эти два хоста должны совместно использовать одно хранилище.
- Шаг 2. Создайте в общем хранилище виртуальную машину Windows.
- Шаг 3. Установите службу XClarity Integrator отдельно на виртуальной машине.
- Шаг 4. Настройте и зарегистрируйте Operations Manager в службе XClarity Integrator.

#### **Примечания:**

- Если хост требует обслуживания, виртуальную машину с установленной службой XClarity Integrator можно переместить на другой хост.
- Если хост перестает отвечать на команды и возникают ошибки, виртуальная машина с установленной службой XClarity Integrator автоматически перезапустится на другом хосте.
- Для получения подробных сведений о настройке среды высокой доступности обратитесь к описанию технологии HA Windows/VMWare.

# <span id="page-27-0"></span>**Обнаружение узла BMC**

После настройки службы XClarity Integrator вы сможете найти узел BMC. В этом разделе описано, как обнаружить узел BMC.

# <span id="page-27-1"></span>**Обнаружение узла BMC и управление им**

В следующей процедуре описывается, как обнаружить узел BMC и управлять им с сервера управления.

### **Процедура**

- Шаг 1. Войдите в консоль Operations Manager.
- Шаг 2. В левой панели навигации нажмите **Monitoring (Мониторинг)** ➙ **Windows Computers (Компьютеры Windows)**.
- Шаг 3. Нажмите **(Lenovo) Discover/Manage BMC** ((Lenovo) Обнаружение/управление BMC) на панели **Task** (Задачи) справа. Откроется страница **BMC Discovery and Management**  (Обнаружение BMC и управление им).
- Шаг 4. Войдите в службу XClarity Integrator. Как правило, служба XClarity Integrator и Operations Manager установлены на одном сервере.
- Шаг 5. Заполните следующие поля:
	- **Host** (Хост): адрес службы Lenovo XClarity Integrator.
	- **Port** (Порт): это номер порта службы Lenovo XClarity Integrator, заданный во время установки. Значение по умолчанию — 9500.
	- **Password** (Пароль): это пароль службы Lenovo XClarity Integrator, заданный во время установки.
- Шаг 6. Если отображается предупреждение о сертификате, щелкните **Next** (Далее), чтобы сделать этот сертификат доверенным.

**Примечание:** если не сделать сертификат доверенным, отобразится оповещение о том, что с сертификатом безопасности веб-сайта возникла проблема. Щелкните **Continue**  (Продолжить), чтобы пропустить это оповещение.

Шаг 7. В списке обнаружения BMC выберите узел BMC, который необходимо обнаружить, введите адрес или диапазон адресов в поле **IP Address** (IP-адрес) и нажмите кнопку **Add (Добавить)**  ➙ **ОК**.

**Примечание:** Процесс обнаружения может занять несколько минут.

- Шаг 8. Выберите узел BMC, которым требуется управлять, и нажмите **Manage** (Управление).
- Шаг 9. Введите имя пользователя и пароль в окне запроса и нажмите **OK**.

**Примечание:** если дважды ввести неправильное имя пользователя и пароль, учетная запись будет заблокирована на некоторое время.

Шаг 10. Нажмите **Monitor (Мониторинг)** ➙ **Lenovo Hardware** ➙ **Lenovo ThinkSystem and System x (Lenovo ThinkSystem и System x)** ➙ **Lenovo ThinkSystem and System x BMC (Lenovo ThinkSystem и System x BMC)**. В Operations Manager отобразится новый узел BMC.

**Примечание:** Для отображения может потребоваться несколько минут.

# <span id="page-28-0"></span>**Автоматическое обнаружение узла BMC и управление им**

Lenovo XClarity Integrator Hardware Management Pack может обнаружить узел BMC и управлять им автоматически, если управление целевым сервером осуществляет Operations Manager.

#### **Примечания:**

- Для серверов Flex System и BladeCenter автоматическое обнаружение узла BMC и управление им недоступны.
- В среде только IPv6 автоматическое обнаружение узла BMC и управление им доступны только для серверов ThinkSystem. Сведения о поддерживаемых моделях серверов Lenovo ThinkSystem см. в разделе [Табл. 2 «Поддерживаемые модели серверов и функции» на странице 3.](#page-8-1)
- По умолчанию функция автоматического обнаружения узла BMC и управления им отключена.

### **Перед началом работы**

Прежде чем использовать функцию автоматического обнаружения узла BMC и управления им, убедитесь, что:

- На целевом сервере установлена операционная система Windows 2008 или более поздней версии, PowerShell 3.0 или более поздней версии и .NET 4.5 или более поздней версии.
- Сервер находится под управлением Operations Manager.
- Узел BMC подключен и на нем включена функция **IPMI over KCS Access** (Доступ с помощью IPMI через клавиатурную консоль).
- В BMC разрешено использование локальной учетной записи.
- Функция автоматического обнаружения узла BMC и управления им включена.

#### **Включение и отключение автоматического обнаружения узла BMC и управления им**

- Шаг 1. Войдите в службу XClarity Integrator. См. раздел [«Вход в службу XClarity Integrator» на](#page-24-2) [странице 19](#page-24-2).
- Шаг 2. В окне **Lenovo XClarity Integrator Service** (Служба Lenovo XClarity Integrator) нажмите на левой панели **BMC Management Settings** (Параметры управления BMC).
- Шаг 3. Установите или снимите флажок **Automatically discover the BMC of servers already managed by SCOM** (Автоматическое обнаружение BMC серверов, которые уже находятся под управлением SCOM) и нажмите **Save** (Сохранить). Если автоматическое обнаружение узла BMC завершается ошибкой, на соответствующих серверах Windows появляются оповещения. Чтобы просмотреть эти оповещения, выберите **Lenovo Hardware** ➙ **Windows on Lenovo servers (Windows на серверах Lenovo)**.

#### **Примечания:**

- Если сетевой порт службы XClarity Integrator изменен, следует изменить значения UUSServerIP и UUSPort. Эти значения можно изменить в программе обнаружения объектов Lenovo. HardwareMgmtPack.AutoOOB.Discovery в Operations Manager.
- По умолчанию интервал автоматического обнаружения и аутентификации четыре часа (14400 секунд). При необходимости этот интервал можно изменить в каталоге Lenovo. HardwareMgmtPack.AutoOOB.Discovery.
- Не следует переопределять значения UUSCert и UUSPbKey.
- Автообнаружение узла BMC не работает, если на целевом узле BMC используется только аутентификация LDAP или локальная учетная запись отключена.
- Во время автоматического обнаружения узла BMC в нем создаются новые учетные данные, включая случайный пароль для службы XClarity Integrator.

# <span id="page-29-0"></span>**Управление только узлом BMC серверов, которые уже находятся под управлением Operations Manager**

По умолчанию службу XClarity Integrator можно использовать для управления любым поддерживаемым сервером Lenovo независимо от Operations Manager. После установки флажка **Only manage the BMC of servers already managed by SCOM** (Управление только BMC серверов, которые уже находятся под управлением SCOM) служба XClarity Integrator будет управлять только серверами, которые находятся под управлением Operations Manager. Чтобы включить или отключить эту функцию, выполните указанные ниже действия.

## **Процедура**

- Шаг 1. Войдите в службу XClarity Integrator. См. раздел [«Вход в службу XClarity Integrator» на](#page-24-2)  [странице 19](#page-24-2).
- Шаг 2. В окне **Lenovo XClarity Integrator Service** (Служба Lenovo XClarity Integrator) нажмите на левой панели **BMC Management Settings** (Параметры управления BMC).
- Шаг 3. Установите или снимите флажок **Only manage the BMC of servers already managed by SCOM** (Управление только BMC серверов, которые уже находятся под управлением SCOM) и нажмите **Save** (Сохранить).

**Примечание:** При установке этого флажка служба XClarity Integrator автоматически прекратит управление всеми серверами, о которых не знает Operations Manager.

# <span id="page-29-1"></span>**Обновление данных узла BMC**

Данные узла BMC могут синхронизироваться с Operations Manager автоматически.

По умолчанию служба XClarity Integrator осуществляет сбор данных инвентаризации BMC каждые 24 часа. Значение этого интервала (Cim\_collect\_interval) можно изменить в файле %SystemDrive% \ProgramData\Lenovo\LXCI\UUS\global.conf операционной системы Windows с установленной службой XClarity Integrator. Собранные данные инвентаризации BMC синхронизируются с Operations Manager автоматически. Данные BMC в Operations Manager также можно обновить вручную, выполнив указанные ниже действия.

## **Процедура**

Шаг 1. Щелкните **Monitoring (Мониторинг)** ➙ **Windows Computers (Компьютеры Windows)**.

Шаг 2. Щелкните **(Lenovo) Refresh BMC** ((Lenovo) Обновить BMC) на панели **Task** (Задача).

# <span id="page-30-0"></span>Мониторинг работоспособности системы

В этом разделе описано, как осуществлять мониторинг состояния серверов на основе ВМС и их аппаратных компонентов.

Для мониторинга состояния работоспособности поддерживаются следующие аппаратные компоненты:

- Система ВМС
- Процессор
- Устройство охлаждения
- Физическая память
- Дисковый накопитель

Примечание: Lenovo Management Pack отслеживает события и оповещения от ВМС. Если эти события и оповещения созданы до того, как началось управление ВМС, их отслеживание невозможно.

### Процедура

Шаг 1. Войдите в консоль Operations Manager.

- Шаг 2. В левой панели навигации щелкните Monitoring (Мониторинг) → Lenovo Hardware → Lenovo ThinkSystem and System x (Lenovo ThinkSystem u System x).
- Шаг 3. Для просмотра общего состояния серверов на базе ВМС выберите представление Lenovo ThinkSystem and System x BMC (Lenovo ThinkSystem u System x BMC).
- Шаг 4. Нажмите Active Alerts (Активные оповещения), чтобы проверить, связаны ли с оборудованием какие-либо критические оповещения или оповещения о предупреждениях. Чтобы узнать подробнее об оповещениях, см. «Использование анализатора работоспособности для просмотра и разрешения проблем» на странице 50.
- Шаг 5. Для просмотра сведений об аппаратном компоненте выберите аппаратный компонент для проверки.

#### Примечания:

- Папка Lenovo System x and ThinkSystem (Lenovo System x и ThinkSystem)  $\rightarrow$  Hardware **Components (Аппаратные компоненты)** содержит представления устройства охлаждения, дискового накопителя, Fibre Channel, микропрограммы/VPD, InfiniBand, сетевого адаптера, числовых датчиков, устройства PCI, физической памяти, процессоров и контроллера RAID.
- Для устройств охлаждения, дискового накопителя, физической памяти и процессора определяется отдельный мониторинг. Что касается других компонентов, даже если состояние мониторинга в представлении компонентов - Non-monitored (Не отслеживается), фактически их мониторинг осуществляется. При получении событий и оповещений от ВМС этих аппаратных компонентов эти события и оповещения создаются и отображаются в представлении Active Alerts (Активные оповещения).
- Если соответствующая проблема с оборудованием решена, состояние работоспособности сервера автоматически сбрасывается и соответствующие оповещения автоматически удаляются.

# <span id="page-31-0"></span>**Настройка ограничения мощности**

Следующая процедура поможет настроить максимальное значение ограничения мощности для серверов на основе BMC.

### **Процедура**

- Шаг 1. Войдите в консоль Operations Manager.
- Шаг 2. На левой панели навигации щелкните **Monitoring (Мониторинг)** ➙ **Lenovo Hardware** ➙ **Lenovo ThinkSystem and System x (Lenovo ThinkSystem и System x)** и нажмите представление **Lenovo ThinkSystem and System x BMC** (Lenovo ThinkSystem и System x BMC).
- Шаг 3. Выберите сервер, для которого требуется настроить значение ограничения мощности.
- Шаг 4. Щелкните **(Lenovo) Power Management** ((Lenovo) Управление электропитанием) на панели **Task** (Задача) справа. Откроется диалоговое окно **Power Capping Management** (Управление ограничением мощности).
- Шаг 5. Введите новое значение ограничения мощности и щелкните **ОК**, чтобы сохранить это значение.

# <span id="page-31-1"></span>**Удаление узла BMC**

В этой процедуре описано удаление узла BMC.

### **Процедура**

- Шаг 1. Войдите в консоль Operations Manager.
- Шаг 2. В левой панели навигации щелкните **Monitoring (Мониторинг)** ➙ **Lenovo Hardware** ➙ **Lenovo ThinkSystem and System x (Lenovo ThinkSystem и System x)**.
- Шаг 3. Щелкните **Lenovo ThinkSystem and System x BMC** (Lenovo ThinkSystem и System x BMC), выберите узел BMC и щелкните **(Lenovo) Remove BMC** ((Lenovo) Удалить BMC) на панели **Task** (Задача) справа.

# <span id="page-31-2"></span>**Удаление одного или нескольких узлов BMC**

В следующей процедуре описано удаление одного или нескольких узлов BMC.

- Шаг 1. Войдите в консоль Operations Manager.
- Шаг 2. В левой панели навигации нажмите **Monitoring (Мониторинг)** ➙ **Windows Computers (Компьютеры Windows)**.
- Шаг 3. Нажмите **(Lenovo) Discover/Manage BMC** ((Lenovo) Обнаружение/управление BMC) на панели **Task** (Задачи) справа. Откроется страница **BMC Discovery** (Обнаружение BMC).
- Шаг 4. Выберите один или несколько узлов BMC и нажмите **Unmanage** (Прекратить управление).

# <span id="page-32-0"></span>**Глава 4. Управление серверами через XClarity Administrator**

Lenovo XClarity Integrator Hardware Management Pack поддерживает управление серверами ThinkServer, SR635/655 и HX2710/3710 (8689) с помощью XClarity Administrator во внеполосном режиме.

Lenovo XClarity Integrator Hardware Management Pack обеспечивает следующие ключевые функции:

- Обнаружение серверов ThinkServer, SR635/655 и HX2710/3710 (8689) с помощью XClarity Administrator
- Мониторинг состояния серверов ThinkServer, SR635/655 и HX2710/3710 (8689) и отображение событий и оповещений
- Извлечение и отображение информации о серверах ThinkServer, SR635/655 и HX2710/3710 (8689)
- Возможность удаления узла BMC

#### **Перед началом работы**

Перед тем как начать управление серверами ThinkServer, SR635/655 и HX2710/3710 (8689), убедитесь, что целевой сервер ThinkServer, SR635/655 или HX2710/3710 (8689) находится под управлением XClarity Administrator.

**Примечание:** Если сервер ThinkServer, SR635/655 или HX2710/3710 (8689) в среде Operations Manager отсутствует, регистрировать XClarity Administrator в XClarity Integrator не следует.

#### **Поддерживаемые серверы**

См. столбец «Управление серверами ThinkServer и SR635/655 с помощью XClarity Administrator (внеполосный режим)» в разделе [Табл. 2 «Поддерживаемые модели серверов и функции» на странице](#page-8-1) [3](#page-8-1).

# <span id="page-32-1"></span>**Настройка XClarity Administrator**

Чтобы осуществлять мониторинг серверов ThinkServer и SR635/655, необходимо сначала настроить XClarity Administrator. Серверы ThinkServer и SR635/655, управляемые Lenovo XClarity Administrator, будут автоматически обнаруживаться в Operations Manager после настройки.

- Шаг 1. Войдите в консоль Operations Manager.
- Шаг 2. В левой панели навигации нажмите **Monitoring (Мониторинг)** ➙ **Windows Computers (Компьютеры Windows)**.
- Шаг 3. Щелкните **(Lenovo) XClarity Administrator** на панели **Task** (Задача) справа. Откроется страница **Rigistered Lenovo XClarity Administrator** (Зарегистрированная консоль Lenovo XClarity Administrator).
- Шаг 4. Щелкните **Register** (Регистрация). Введите IP-адрес, имя пользователя, пароль и порт для XClarity Administrator. Затем нажмите кнопку **OK**. Выполните одно из следующих действий.
	- **Use an existing account** (Использовать существующую учетную запись):
		- 1. Убедитесь, что эта учетная запись имеет группу ролей lxc-supervisor или сочетание групп ролей lxc-operator, lxc-fw-admin, lxc-hw-admin и lxc-os-admin.
- 2. Убедитесь, что эта учетная запись может получать доступ к серверам, если в XClarity Administrator включена функция Resource Access Control (Управление доступом к ресурсам).
- Create a new account by connecting with this administrative account (Создать новую учетную запись, подключившись с помощью этой учетной записи администратора):
	- 1. В XClarity Administrator будет создано уникальное имя пользователя (LXCIUSER-xxxx) с надежным случайным паролем и оно будет использоваться для всех взаимодействий.
	- 2. Если функция Resource Access Control (Управление доступом к ресурсам) включена, убедитесь, что эта новая учетная запись может получать доступ к серверам.

Примечание: Если XClarity Administrator использует для аутентификации внешний сервер LDAP, не выбирайте этот параметр.

Шаг 5. Если отображается страница View Certificate (Просмотр сертификата), нажмите кнопку Trust this certificate (Сделать этот сертификат доверенным). Новая учетная запись создана.

#### Примечания:

- Если решено создать новую учетную запись, убедитесь, что указанная учетная запись XClarity Administrator имеет привилегии администратора, и роли «Ixc-operator», «Ixc-fwadmin», «Ixc-hw-admin» и «Ixc-os-admin» есть в XClarity Administrator.
- Можно загрузить сертификат XClarity Administrator в XClarity Administrator и нажать Manage trusted certificates (Управление доверенными сертификатами)  $\rightarrow$  Add (Добавить), чтобы добавить сертификат XClarity Administrator в службу XClarity Integrator вручную.

## <span id="page-33-0"></span>Обновление данных инвентаризации сервера

Данные инвентаризации серверов ThinkServer, SR635/655 и HX2710/3710 (8689) могут синхронизироваться с Operations Manager автоматически.

По умолчанию служба XClarity Integrator осуществляет сбор данных инвентаризации серверов каждые 60 минут. Значение этого интервала (LXCA collect interval) можно изменить в файле %SystemDrive% \ProgramData\Lenovo\LXCI\UUS\qlobal.conf операционной системы Windows с установленной службой XClarity Integrator. Собранные данные инвентаризации серверов синхронизируются с Operations Manager автоматически. Данные инвентаризации в Operations Manager также можно обновить вручную, выполнив указанные ниже действия.

### Процедура

Шаг 1. Щелкните Monitoring (Мониторинг) - Windows Computers (Компьютеры Windows).

<span id="page-33-1"></span>Шаг 2. Щелкните (Lenovo) Refresh BMC ((Lenovo) Обновить ВМС) на панели Task (Задача).

## Мониторинг работоспособности системы

В этом разделе описано, как осуществлять мониторинг состояния серверов ThinkServer, SR635/655 и НХ2710/3710 (8689) и их аппаратных компонентов.

- Шаг 1. Войдите в консоль Operations Manager.
- Шаг 2. На левой панели навигации щелкните Monitoring (Мониторинг)  $\rightarrow$  Lenovo Hardware  $\rightarrow$ ThinkServer and SR635/655 (ThinkServer и SR635/655).
- Шаг 3. Для просмотра общего состояния серверов выберите представление ThinkServer and SR635/655 BMC (ThinkServer и SR635/655 BMC).
- Шаг 4. Нажмите **Active Alerts** (Активные оповещения), чтобы проверить, связаны ли с вашим оборудованием какие-либо критические оповещения или оповещения о предупреждениях. Чтобы узнать подробнее об оповещениях, см. [«Использование анализатора](#page-55-0)  [работоспособности для просмотра и разрешения проблем» на странице 50](#page-55-0).
- Шаг 5. Для просмотра сведений об аппаратном компоненте выберите аппаратный компонент для проверки.

#### **Примечания:**

- В папке **ThinkServer and SR635/655 (ThinkServer и SR635/655)** ➙ **Hardware Components (Аппаратные компоненты)** содержатся представления устройств охлаждения, дискового накопителя, Fibre Channel, микропрограммы/VPD, InfiniBand, числовых датчиков, устройства PCI, физической памяти и процессоров.
- Эти аппаратные компоненты отмечаются в представлениях компонентов как «Not monitored» (Не отслеживается), но фактически мониторинг их работоспособности осуществляется. При получении событий этих аппаратных компонентов от XClarity Administrator, создаются оповещения, которые отображаются в представлении **Active Alerts** (Активные оповещения).
- Если соответствующая проблема с оборудованием решена, состояние работоспособности сервера автоматически сбрасывается, а соответствующие оповещения необходимо удалить вручную.

# <span id="page-34-0"></span>**Удаление сервера**

В следующей процедуре описано удаление сервера ThinkServer, SR635/655 или HX2710/3710 (8689) из Operations Manager.

**Примечание:** Перед удалением сервера ThinkServer, SR635/655 или HX2710/3710 (8689) из Operations Manager удалите его из XClarity Administrator.

- Шаг 1. Войдите в консоль Operations Manager.
- Шаг 2. На левой панели навигации щелкните **Monitoring (Мониторинг)** ➙ **Lenovo Hardware** ➙ **ThinkServer and SR635/655 (ThinkServer и SR635/655)**.
- Шаг 3. Щелкните представление **ThinkServer and SR635/655 BMC** (ThinkServer и SR635/655 BMC), выберите сервер и нажмите **(Lenovo) Remove BMC** ((Lenovo) Удалить BMC) на панели **Task**  (Задача) справа.

**30** Руководство по установке и использованию Lenovo XClarity Integrator Hardware Management Pack для Microsoft System Center Operations Manager
# <span id="page-36-0"></span>**Глава 5. Управление рамами Flex System и BladeCenter при помощи SNMP**

Lenovo XClarity Integrator Hardware Management Pack поддерживает управление рамой (включая рамы BladeCenter и Flex System) и модулями рамы при помощи SNMP.

Lenovo XClarity Integrator Hardware Management Pack обеспечивает следующие ключевые функции:

- Обнаружение и аутентификация Chassis Management Module (CMM)
- Мониторинг состояния рам и модулей рам и отображение событий или оповещений
- Получение и отображение сведений о раме
- Удаленный запуск или завершение работы блейд-сервера или вычислительного узла
- Удаленное завершение работы операционной системы Windows, установленной на блейд-сервере или вычислительном узле

#### **Перед началом работы**

Перед началом управления рамой убедитесь, что SNMP на раме настроен правильно.

#### **Поддерживаемые рамы**

См. столбец «Управление рамами Flex System и BladeCenter с помощью SNMP» в разделе [Табл. 2](#page-8-0)  [«Поддерживаемые модели серверов и функции» на странице 3](#page-8-0).

## **Настройка агента SNMP**

Чтобы осуществлять мониторинг рамы и модулей рамы, сначала настройте агент SNMP. Рама BladeCenter поддерживает только агент SNMPv1, а рама Flex System поддерживает оба агента SNMPv1 и SNMPv3.

**Примечание:** Агент SNMPv1 не поддерживает IPv6.

# **Настройка агента SNMPv1 на раме BladeCenter**

Следующая процедура описывает, как настроить агент SNMPv1 на раме BladeCenter.

#### **Процедура**

- Шаг 1. Войдите в веб-консоль AMM рамы BladeCenter. См. раздел [«Запуск веб-консоли AMM/CMM»](#page-42-0)  [на странице 37.](#page-42-0)
- Шаг 2. Щелкните **MM Control (Управление ММ)** ➙ **Port Assignments (Назначения портов)**, чтобы настройка агента SNMP была 161 и настройка ловушек SNMP была 162.

**Примечание:** используйте следующие порты SNMP по умолчанию: 161 — для агента (запросы/опросы) и 162 — для ловушек. Параметры портов SNMP должны быть согласованными. В противном случае Operations Manager не сможет обнаружить раму BladeCenter.

Шаг 3. Щелкните **MM Control (Управление MM)** ➙ **Network Protocols (Сетевые протоколы)** ➙ **Simple Network Management Protocol SNMP (Протокол SNMP)** и выполните следующие действия:

- а. Щелкните Enabled for SNMP Traps (Включены ловушки SNMP), SNMPv1 agent (Агент SNMP<sub>v1</sub>).
- b. Введите следующую информацию для всех программ Operations Manager, которые управляют рамой BladeCenter:
	- В поле **Community name** (Имя сообщества) укажите имя сообщества, присвоенное раме BladeCenter, с помощью которого SNMP обменивается данными.
	- Из списка Fully Qualified Hostnames or IP Addresses (Полные имена хостов или IPадреса) введите адрес Operations Manager.
- с. В списке Access type (Тип доступа) щелкните Set (Установка). Set это тип доступа, необходимый для включения задач управления. В качестве примера такой задачи можно привести удаленное включение или выключение блейд-сервера при помощи консоли Operations Manager.

#### Примечания:

- Если вы не планируете разрешить выполнение этого типа задач при помощи консоли Operations Manager, можно понизить тип доступа до Get (Получить). Необходимо как минимум предоставить тип доступа Get (Получить), чтобы сервер Operations Manager выполнять запросы SNMP и получать ловушки SNMP от BladeCenter.
- Убедитесь, что учетная запись агента SNMPv1 в мастере обнаружения SCOM соответствуют настройкам в Operations Manager. В противном случае Operations Manager не сможет обнаружить раму BladeCenter.
- Шаг 4. Настройка получателей событий SNMP и рамы BladeCenter.
	- а. Щелкните MM Control (Управление MM) Alerts (Оповещения). В правой области под списком Remote Alert Recipients (Удаленные получатели оповещений) щелкните ссылку not used (не используются), чтобы настроить получателя оповещений.

Примечание: в зависимости от уровня микропрограммы меню может варьироваться.

- b. В новом окне Remote Alert Recipient (Удаленный получатель оповещений) измените статус с Disabled (Отключено) на Enabled (Включено).
- В поле Name (Имя) введите описательное имя сервера управления для Operations  $C.$ Manager, который будет использоваться для управления рамой BladeCenter.
- d. В списке Notification method (Способ уведомления) выберите SNMP over LAN (SNMP по локальной сети).
- е. Нажмите Save (Сохранить).
- Шаг 5. Настройка контролируемых оповещений.
	- а. Щелкните MM Control (Управление MM) -> Alerts (Оповещения).
	- b. В контекстном меню выберите Monitor Alerts (Контролировать оповещения).
	- Выберите требуемые оповещения для отправки и нажмите кнопку Save (Сохранить).  $C.$

# Настройка SNMP на раме Flex System

Следующая процедура поможет настроить SNMP на раме Flex System, а также агент SNMPv1 и SNMP<sub>v3</sub>.

#### Процедура

Шаг 1. Выполните вход на веб-консоль СММ. См. раздел «Запуск веб-консоли AMM/CMM» на странице 37.

Шаг 2. Щелкните **Mgt Module Management** ➙ **Network (Сеть)** ➙ **Port Assignments (Назначения портов)**, чтобы настройка агента SNMP была 161 и настройка ловушек SNMP была 162.

**Примечание:** чтобы изменить настройки SNMP, выберите **Enable SNMPv1 Agent** (Включить агент SNMPv1) или **Enable SNMPv3 Agent** (Включить агент SNMPv3). См. раздел [«Настройка](#page-38-0) [агента SNMPv1» на странице 33](#page-38-0) и [«Настройка агента SNMPv3» на странице 34](#page-39-0).

- Шаг 3. Настройка получателей событий SNMP и рамы Flex System.
	- a. Щелкните **Events (События)** ➙ **Event Recipients (Получатели событий)** ➙ **Create (Создать)** ➙ **Create SNMP Recipient (Создать получателя SNMP)**.
	- b. В поле **Descriptive name** (Описательное имя) введите имя.
	- c. В списке **Status** (Состояние) поставьте флажок **Enable this recipient** (Включить этого получателя).
	- d. В списке **Events to receive** (Получаемые события) поставьте флажок **Use the global settings** (Использовать глобальные параметры) или **Only receive critical alerts** (Получать только критические оповещения) и щелкните **ОК**, чтобы вернуться на страницу **Event Recipients** (Получатели событий).

**Примечание:** если установить флажок напротив **Use the global settings** (Использовать глобальные параметры), далее следует щелкнуть **Global Settings** (Глобальные параметры) на странице **Event Recipients** (Получатели событий), чтобы изменить параметры, а затем щелкнуть **ОК**, чтобы изменения вступили в силу.

#### <span id="page-38-0"></span>**Настройка агента SNMPv1**

Следующая процедура описывает, как настроить агент SNMPv1 на раме Flex System.

#### **Процедура**

- Шаг 1. Щелкните **Mgt Module Management** ➙ **Network (Сеть)** ➙ **SNMP** и выберите **Enable SNMPv1 Agent** (Включить агент SNMPv1).
- Шаг 2. Нажмите **Traps** (Ловушки) и установите флажок **Enable SNMP Traps** (Включить ловушки SNMP).
- Шаг 3. Выберите **Communities** (Сообщества) и введите следующую информацию:
	- a. В поле **Community name** (Имя сообщества) укажите имя сообщества, присвоенное раме Flex System.
	- b. В списке **Access type** (Тип доступа) щелкните **Set** (Установка).
	- c. В списках **Fully Qualified Hostnames or IP Addresses** (Полные имена хостов или IPадреса) выберите соответствующие записи.

#### **Примечания:**

- По умолчанию уровень Security Policies (Политики безопасности) модуля рамы  $-$ «Secure» (Защищенная). Включить агент SNMPv1 на этом уровне невозможно. Чтобы включить агент SNMPv1, щелкните **Mgt Module Management** ➙ **Security (Безопасность)** ➙ **Security Policies (Политики безопасности)** ➙ **Legacy (Традиционный)** ➙ **Apply (Применить)**.
- Убедитесь, что учетная запись агента SNMPv1 в мастере обнаружения SCOM соответствуют настройкам в Operations Manager. В противном случае Operations Manager не сможет обнаружить раму Flex System.

## <span id="page-39-0"></span>Настройка агента SNMPv3

Следующая процедура описывает, как настроить агент SNMPv3 на раме Flex System. Перед использованием агента SNMPv3 следует создать новую учетную запись пользователя или использовать учетную запись пользователя по умолчанию.

#### Процедура

- Шаг 1. Щелкните Mgt Module Management → User Accounts (Учетные записи пользователей), выберите существующую учетную запись пользователя из списка или создайте новую учетную запись пользователя SNMPv3.
- Шаг 2. Дважды щелкните имя пользователя, чтобы открыть страницу User Properties (Свойства пользователя). Затем перейдите на вкладку General (Общие) и задайте пароль пользователя для новой учетной записи.
- Шаг 3. Щелкните SNMPv3 и введите следующую информацию:
	- а. В списке Authentication Protocol (Протокол аутентификации) выберите Hash-based Message Authentication Code (HMAC) - Secure Hash Algorithm (SHA) (Код аутентификации сообщения на основе хеш-функции (НМАС) - алгоритм безопасного хеширования (SHA)).
	- b. Поставьте флажок Use a privacy protocol (Протокол конфиденциальности).
	- с. В списке Encryption Method (Метод шифрования) выберите Advanced Encryption Standard (AES) (Расширенный стандарт шифрования (AES)).
	- d. В поле Privacy password (Пароль конфиденциальности) и в поле Confirm privacy password (Подтверждение пароля конфиденциальности) введите ключ аутентификации.
	- е. Измените значение в поле Access type (Тип доступа) на Set (Установка).
	- $f_{\rm{eff}}$ В поле IP address or host name for traps (IP-адрес или имя хоста для ловушек) введите IP-адрес Operations Manager.
- Шаг 4. Нажмите кнопку ОК.

## Обнаружение рамы

В этой процедуре описано обнаружение элемента рамы.

#### Процедура

- Шаг 1. Войдите в консоль Operations Manager.
- Шаг 2. Слева на панели навигации щелкните Administration (Администрирование) Network Management (Управление сетью)  $\rightarrow$  Discovery Rules (Правила обнаружения)  $\rightarrow$  Discover Network Device (Обнаружить сетевое устройство) чтобы запустить мастер обнаружения сетевых устройств.
- Шаг 3. На странице General Properties (Общие свойства) выполните следующие действия:
	- а. В поле Name (Имя) введите название правила обнаружения.
	- b. Выберите сервер управления или шлюза.
	- с. Выберите пул ресурсов.

Примечание: При наличии нескольких серверов, убедитесь, что на всех серверах в пуле ресурсов установлен Lenovo XClarity Integrator Hardware Management Pack.

- d. Нажмите кнопку Next (Далее).
- Шаг 4. На странице Discovery Method (Метод обнаружения) выберите Explicit Discovery (Явное обнаружение) и нажмите кнопку Next (Далее).
- Шаг 5. На странице **Default Accounts** (Учетные записи по умолчанию) нажмите кнопку **Next** (Далее). Откроется страница **Devices** (Устройства).
- Шаг 6. На странице **Devices** (Устройства) нажмите кнопку **Add** (Добавить). Откроется диалоговое окно **Add a Device** (Добавить устройство).
- Шаг 7. В диалоговом окне **Add a Device** (Добавление устройства) выполните следующие действия:
	- a. В поле **Name or IP address** (Имя или IP-адрес), введите IP-адрес рамы.
	- b. В списке **Access Mode** (Режим доступа) щелкните **SNMP**.
	- c. Сохраните номер порта в качестве значения по умолчанию 161.
	- d. Выберите соответствующую версию SNMP.
	- e. Выполните одно из следующих действий.
		- Чтобы выбрать существующую учетную запись, щелкните **SNMP V3 Run As account**  (Учетная запись запуска от имени SNMP V3) или **SNMP V1 or V2 Run As account**  (Учетная запись запуска от имени SNMP V1 или V2).
		- Чтобы выбрать существующую учетную запись, щелкните **Add SNMP V3 Run As account** (Добавить учетную запись запуска от имени SNMP V3) или **Add SNMP V1 or V2 Run As account** (Добавить учетную запись запуска от имени SNMP V1 или V2).

**Примечание:** Убедитесь, что учетная запись агента SNMPv1 или учетная запись агента SNMPv3 соответствуют настройкам учетной записи рамы.

- f. Нажмите кнопку **OK**, чтобы вернуться в **Network Device Discovery Wizard** (Мастер обнаружения сетевых устройств).
- Шаг 8. Нажмите кнопку **Next** (Далее). Затем следует настроить время выполнения правила обнаружения и щелкнуть **Save** (Сохранить). Если откроется окно с запросом на распределение учетных записей, щелкните **Yes** (Да).
- Шаг 9. Щелкните **Discovery Rule (Правило обнаружения)** ➙ **Run (Запустить)**.
- Шаг 10. Подождите некоторое время и щелкните **Network Management (Управление сетями)** ➙ **Network Devices (Сетевые устройства)**. Отобразится обнаруженная рама.

# **Мониторинг работоспособности рамы**

В этом разделе описано, как осуществить мониторинг состояния рамы и модулей рамы.

# **Мониторинг работоспособности рамы BladeCenter**

Следующая процедура описывает, как осуществлять мониторинг работоспособности рамы BladeCenter и модулей рамы.

- Шаг 1. Войдите в консоль Operations Manager.
- Шаг 2. В левой панели навигации щелкните **Monitoring (Мониторинг)** ➙ **Lenovo Hardware** ➙ **BladeCenter Chassis and Modules (Рама и модули BladeCenter)**.
- Шаг 3. Для просмотра общей работоспособности рамы BladeCenter выберите представление **BladeCenter Chassis** (Рама BladeCenter).
- Шаг 4. Нажмите **Active Alerts** (Активные оповещения), чтобы проверить, связаны ли с оборудованием какие-либо критические оповещения или оповещения о предупреждениях. Чтобы узнать подробнее об оповещениях, см. [«Использование анализатора](#page-55-0)  [работоспособности для просмотра и разрешения проблем» на странице 50](#page-55-0).

Шаг 5. Чтобы просмотреть сведения о модуле рамы, нажмите **Hardware Components** (Аппаратные компоненты) и выберите модуль рамы для проверки.

Представления во вложенной папке **Hardware Components** (Аппаратные компоненты) включают:

- Блейд-серверы
- Рама
- Модули охлаждения
- Модули ввода-вывода
- Модули Advanced Management Module (AMM)
- Модули носителей
- Модули питания
- Модули хранения

# **Мониторинг работоспособности рамы Flex System**

Следующая процедура описывает, как осуществлять мониторинг работоспособности рамы Flex System и модулей рамы.

#### **Процедура**

- Шаг 1. Войдите в консоль Operations Manager.
- Шаг 2. В левой панели навигации щелкните **Monitoring (Мониторинг)** ➙ **Lenovo Hardware** ➙ **Flex System Chassis and Modules (Рама и модули Flex System)**.
- Шаг 3. Для просмотра общей работоспособности рамы Flex System выберите представление **Flex System Chassis** (Рама Flex System).
- Шаг 4. Нажмите **Active Alerts** (Активные оповещения), чтобы проверить, связаны ли с оборудованием какие-либо критические оповещения или оповещения о предупреждениях. Чтобы узнать подробнее об оповещениях, см. [«Использование анализатора](#page-55-0)  [работоспособности для просмотра и разрешения проблем» на странице 50](#page-55-0).
- Шаг 5. Чтобы просмотреть сведения о модуле рамы, нажмите **Hardware Components** (Аппаратные компоненты) и выберите модуль рамы для проверки.

Представления во вложенной папке **Hardware Components** (Аппаратные компоненты) включают:

- Вычислительные узлы
- Модули охлаждения
- Модули логики вентиляторов
- Модули ввода-вывода
- Модули Chassis Management Module (CMM)
- Модули питания
- Задние модули RearLED
- Модули хранения

### **Получение актуальной информации для рамы**

Следующая процедура описывает, как получить актуальную информацию для рамы, включая инвентарь и состояние рам и модулей рамы.

Информация о рамах автоматически обновляется каждые четыре часа. Чтобы обновить информацию вручную, выполните указанные ниже действия:

#### **Процедура**

- Шаг 1. Войдите в консоль Operations Manager.
- Шаг 2. В левой панели навигации щелкните **Monitoring (Мониторинг)** ➙ **Lenovo Hardware**.
- Шаг 3. Выполните одно из следующих действий.
	- Нажмите **BladeCenter Chassis and Modules (Рама и модули BladeCenter)** ➙ **BladeCenter Chassis (Рама BladeCenter)** и выберите раму BladeCenter в области **BladeCenter Chassis**  (Рама BladeCenter).
	- Нажмите Flex System Chassis and Modules (Рама и модули Flex System) → Flex System **Chassis (Рама Flex System)** и выберите раму Lenovo Flex System на панели **Flex System Chassis** (Рама Flex System).
- Шаг 4. Щелкните **(Lenovo) Refresh this Chassis Modules** ((Lenovo) Обновить модули этой рамы) на панели **Task** (Задача) справа. Отобразится актуальная информация о раме.

## <span id="page-42-0"></span>**Запуск веб-консоли AMM/CMM**

Advanced Management Module (AMM) — это модуль, позволяющий настроить и управлять рамой BladeCenter, в то время как модуль Chassis Management Module (CMM) — это модуль, используемый для настройки и управления рамой Flex System. В этой процедуре описано, как запустить веб-консоль AMM/CMM.

#### **Процедура**

- Шаг 1. Войдите в консоль Operations Manager.
- Шаг 2. В левой панели навигации щелкните **Monitoring (Мониторинг)** ➙ **Lenovo Hardware**.
- Шаг 3. Выполните одно из следующих действий.
	- Для рамы BladeCenter выберите папку **BladeCenter Chassis and Modules** (Рама и модули BladeCenter) и выберите представление **BladeCenter Chassis** (Рама BladeCenter).
	- Для рамы Flex System выберите папку **Flex System Chassis and Modules** (Рама и модули Flex System) и выберите представление **Flex System Chassis** (Рама Flex System).
- Шаг 4. Выберите раму BladeCenter или Flex System.
- Шаг 5. В зависимости от вашей рамы нажмите **Lenovo BladeCenter Chassis Management Web Console** (Веб-консоль управления рамами Lenovo BladeCenter) или **Lenovo Flex System Chassis Management Web Console** (Веб-консоль управления рамами Lenovo Flex System) на панели **Task** (задача) справа.

### **Запуск или завершение работы блейд-сервера или вычислительного узла**

Следующая процедура описывает, как включить или выключить блейд-сервер или вычислительный узел и как завершить работу операционной системы Windows, установленной на блейд-сервер или вычислительный узел.

- Шаг 1. Войдите в консоль Operations Manager.
- Шаг 2. В левой панели навигации щелкните **Monitoring (Мониторинг)** ➙ **Lenovo Hardware**.
- Шаг 3. Выполните одно из следующих действий.
- Для рамы BladeCenter щелкните папку **BladeCenter Chassis and Modules** (Рама и модули BladeCenter) и нажмите представление **Blade servers** (Блейд-серверы) во вложенной папке **Hardware Components** (Аппаратные компоненты).
- Для рамы Flex System щелкните папку **Flex System Chassis and Modules** (Рама и модули Flex System) и нажмите представление **Compute Nodes** (Вычислительные узлы) во вложенной папке **Hardware Components** (Аппаратные компоненты).
- Шаг 4. Выберите блейд-сервер или вычислительный узел.
- Шаг 5. В зависимости от потребностей нажмите соответствующую кнопку задач.

# **Удаление обнаруженной рамы**

В следующей процедуре описано удаление обнаруженной рамы из списка рам.

- Шаг 1. Войдите в консоль Operations Manager.
- Шаг 2. На левой панели навигации щелкните **Administration (Администрирование)** ➙ **Network Management (Управление сетями)** ➙ **Network Devices (Сетевые устройства)**.
- Шаг 3. На панели результатов выберите раму, которую необходимо удалить.
- Шаг 4. Щелкните **Delete** (Удалить). Рама и ее модули будут удалены.

# <span id="page-44-0"></span>**Глава 6. Управление серверами через агент платформы IBM**

Lenovo XClarity Integrator Hardware Management Pack позволяет пользоваться агентом платформы IBM Platform для управления серверами Lenovo с операционной системой Windows во внутриполосном режиме. Серверы Lenovo включают серверы System x, BladeCenter и Flex System.

#### **Примечания:**

- агент платформы IBM не поддерживает серверы ThinkSystem.
- Агент платформы IBM не поддерживает серверы ThinkServer.
- IBM Platform Agent не поддерживает Windows 2016 и системы более поздних версий.
- IBM Platform Agent не поддерживается.
- Рекомендуется управлять серверами с помощью службы XClarity Integrator.

#### **Перед началом работы**

Прежде чем приступить к управлению серверами Lenovo, убедитесь, что:

• На целевом сервере установлена одна из следующих операционных систем Windows: Windows 2008, Windows 2008 R2, Windows 2012 или Windows 2012 R2.

**Примечание:** Windows 2016 и системы более поздних версий не поддерживаются.

- Целевой сервер находится под управлением Operations Manager.
- На целевом сервере установлен агент платформы IBM 6.3.3 или более поздняя версия. Platform Agent можно загрузить с веб-страницы [IBM Fix Central.](https://www-945.ibm.com/support/fixcentral/) Дополнительные сведения см. в [документации по IBM Systems Director в Интернете](https://www.ibm.com/support/knowledgecenter/SSAV7B). Команда для автоматической установки dir6.3.7 platformagent\_windows.exe /s /a silent.
- На целевом сервере установлена Remote Supervisor Adapter II IBM (управляющая программа RSA II) 5.4.6 или более поздняя версия.

**Примечания:** управляющая программа RSA-II для операционной системы Windows доступна по следующему адресу:

- [Управляющая программа RSA-II 5.46 для Microsoft Windows IA32](https://www.ibm.com/support/home/docdisplay?lndocid=MIGR-5071025)
- [Управляющая программа RSA-II 5.44 для Microsoft Windows Server 2003/2008 \(x64\)](https://www.ibm.com/support/home/docdisplay?lndocid=MIGR-5071027)

#### **Поддерживаемые модели серверов**

См. столбец «Управление серверами System x, BladeCenter и Flex System с помощью агента платформы IBM (внутриполосный режим)» в разделе [Табл. 2 «Поддерживаемые модели серверов и](#page-8-0) [функции» на странице 3](#page-8-0).

## **Обнаружение Windows на сервере Lenovo**

В этой процедуре описывается обнаружение сервера Lenovo с помощью **Microsoft System Center Operations Manager Discovery Wizard** (Мастер обнаружения Microsoft System Center Operations Manager) (далее — **Discovery Wizard** (Мастер обнаружения)). **Discovery Wizard** (Мастер обнаружения) развертывает пакет Lenovo XClarity Integrator Hardware Management Pack на обнаруженном сервере.

- Шаг 1. Войдите в консоль Operations Manager.
- Шаг 2. Нажмите **Administration (Администрирование)** ➙ **Device Management (Управление устройствами)** ➙ **Agent Managed (Управляемые агентом)** ➙ **Discovery Wizard (Мастер обнаружения)**. Запуск **Computer and Device Management Wizard** (Мастер управления компьютерами и устройствами).
- Шаг 3. Щелкните **Discovery Type (Тип обнаружения)** ➙ **Windows computers (Компьютеры Windows)** и нажмите кнопку **Next** (Далее).
- Шаг 4. Поставьте флажок напротив **Advanced discovery** (Расширенное обнаружение).
- Шаг 5. Выберите **Servers and Clients** (Серверы и клиенты) из списка **Computer and Device Classes**  (Классы компьютеров и устройств), а затем выберите сервер Lenovo, который требуется добавить.
- Шаг 6. Установите флажок **Verify discovered computers can be contacted** (Проверить возможность связи с обнаруженными компьютерами) и нажмите **Next** (Далее).
- Шаг 7. Установите флажок **Browse for, or type-in computer names** (Выбрать компьютеры или ввести их имена).
- Шаг 8. Щелкните **Browse** (Обзор), чтобы обнаруживать сервер Lenovo или вручную введите имя сервера Lenovo в поле ввода, затем щелкните **Next** (Далее).
- Шаг 9. На странице **Administrator Account** (Учетная запись администратора) выполните одно из следующих действий:
	- Чтобы выбрать существующий сервер, установите флажок **Use selected Management Server Action Account** (Выбранная учетная запись действия сервера управления) и щелкните **Next**(Далее).
	- Чтобы добавить новый сервер, установите флажок **Other user account** (Другая учетная запись) и введите имя нового сервера Lenovo.
- Шаг 10. Нажмите кнопку **Discover** (Обнаружить), чтобы запустить процесс обнаружения. По окончании процесса обнаружения результаты обнаружения отображаются на странице **Summary** (Сводка).

**Примечание:** Время обнаружения зависит от количества серверов Lenovo в сети.

- Шаг 11. На странице **Summary** (Сводка) нажмите кнопку **Finish** (Готово). Отобразится страница **Agent Management Task Status** (Состояние задачи управления агентом).
- Шаг 12. Щелкните **Monitoring (мониторинг)** ➙ **Task Status (Состояние задачи)**, чтобы проверить состояние задачи управления. Сервер Lenovo обнаруживается, когда состояние сменяется с **Queued** (Помещено в очередь) на **Success** (Успешно).

## **Мониторинг работоспособности сервера**

В этом разделе описывается, как отслеживать состояние серверов Lenovo и аппаратных компонентов, в том числе вентиляторов, памяти, контроллеров управления, сетевых адаптеров, источников питания, процессоров, модулей хранения, датчиков температуры и датчики напряжения.

- Шаг 1. Войдите в консоль Operations Manager.
- Шаг 2. На левой панели навигации щелкните **Monitoring (Мониторинг)** ➙ **Lenovo Hardware** ➙ **Windows on Lenovo servers (Windows на серверах Lenovo)**.
- Шаг 3. Для просмотра общего состояния серверов Lenovo выберите одно из следующих представлений:
	- **Windows on Lenovo servers** (Windows на серверах Lenovo): это представление отображает сведения о состоянии оборудования всех серверов Lenovo.
- All Windows on Lenovo server Group (Все группы Windows на серверах Lenovo): это представление отображает индикаторы состояния в первом столбце панели мониторинга системы и в первом столбце панели мониторинга аппаратных компонентов.
- Шаг 4. Чтобы просмотреть критические оповещения или оповещения о предупреждениях, связанные с оборудованием, выберите папку Windows on Lenovo servers (Windows на серверах Lenovo) и нажмите кнопку Active Alerts (Активные оповещения). Чтобы узнать подробнее об оповещениях, см. «Использование анализатора работоспособности для просмотра и разрешения проблем» на странице 50.
- Шаг 5. Чтобы просмотреть сведения о компоненте оборудования, выберите папку Hardware **Components** (Компоненты оборудования) и выберите компонент оборудования, который хотите проверить.

Примечание: Если аппаратный компонент не может быть обнаружен, осуществлять его мониторинг или управлять им невозможно.

## Просмотр данных питания серверов System x клиента

Следующая процедура описывает, как просмотреть данные питания серверов System x клиента на диаграмме данных питания Lenovo System x. Эта диаграмма доступна только на серверах System x.

#### Перед началом работы

Убедитесь, что операционная система Windows установлена на нескольких управляемых серверах System x.

#### Процедура

- Шаг 1. Войдите в консоль Operations Manager.
- Шаг 2. В левой панели навигации щелкните Monitoring (Мониторинг)  $\rightarrow$  Lenovo Hardware  $\rightarrow$ Windows on Lenovo servers (Windows на серверах Lenovo) → Lenovo server Power Data Chart (Диаграмма данных питания сервера Lenovo).
- Шаг 3. Установите флажок Show (Показать). Отобразится диаграмма данных питания.

Примечание: Данные питания, отображаемые в виде прямой, означают, что энергопотребление за определенный период времени стабильно.

## Настройка ограничения мощности

Следующая процедура поможет настроить максимальное значение ограничения мощности для серверов Lenovo.

#### Перед началом работы

Перед установкой максимального значения ограничения мощности убедитесь, что:

- Целевой сервер содержит функции ограничения мощности.
- Контроль учетных записей (UAC) на целевом сервере отключен.

- Шаг 1. Войдите в консоль Operations Manager.
- Шаг 2. На левой панели навигации щелкните Monitoring (Мониторинг)  $\rightarrow$  Lenovo Hardware  $\rightarrow$ Windows on Lenovo servers (Windows на серверах Lenovo) и нажмите представление Windows on Lenovo servers (Windows на серверах Lenovo).

Шаг 3. Выберите сервер, для которого требуется настроить значение ограничения мощности.

**Примечание:** Можно посмотреть текущее значение ограничения мощности **CappingCapable**, **CappingEnabled**, **PowerMax**, **PowerMin** и **PowerCap** сервера в **Detail View**  (Подробное представление).

- Шаг 4. Щелкните **(Lenovo) Set Power Capping** ((Lenovo) Задать ограничение мощности) на панели **Task** (Задача) справа. Отобразится панель **Run the task on these targets** (Запустить задачу на этих целевых объектах).
- Шаг 5. Введите новое значение ограничения мощности и щелкните **Override** (Переопределить).
- Шаг 6. Нажмите **Run** (Выполнить). Откроется окно состояния задачи, где будет указано, было ли значение переопределено.

#### **Установка порогового значения питания**

Следующая процедура поможет настроить критический порог мощности или порог предупреждения для серверов Lenovo.

#### **Процедура**

- Шаг 1. Войдите в консоль Operations Manager.
- Шаг 2. На левой панели навигации щелкните **Monitoring (Мониторинг)** ➙ **Lenovo Hardware** ➙ **Windows on Lenovo servers (Windows на серверах Lenovo)** и нажмите представление **Windows on Lenovo servers** (Windows на серверах Lenovo).
- Шаг 3. Выберите сервер, для которого требуется настроить пороговое значение питания.

**Примечание:** В **Detail View** (Подробное представление) можно просмотреть текущие пороговые значения и свойство способности мониторинга сервера.

- Шаг 4. Щелкните **(Lenovo) Set/Unset Power Threshold** ((Lenovo) Задать/сбросить порог мощности) на панели **Task** (Задача) справа. Отобразится панель **Run the task on these targets**  (Запустить задачу на этих целевых объектах).
- Шаг 5. Введите новое значение порога мощности и щелкните **Override** (Переопределить).

**Примечание:** Если вы вводите пробел или нулевое значение, пороговое значение по умолчанию будет сброшено.

Шаг 6. Нажмите **Run** (Выполнить). Откроется окно состояния задачи, где будет указано, было ли значение переопределено.

## **Получение актуальной информации для серверов Lenovo**

Следующая процедура описывает, как получить актуальную информацию для серверов Lenovo, включая инвентарь и состояние серверов и аппаратных компонентов.

Информация о серверах Lenovo автоматически обновляется каждые четыре часа. Чтобы обновить информацию вручную, выполните указанные ниже действия:

- Шаг 1. Войдите в консоль Operations Manager.
- Шаг 2. В левой панели навигации нажмите **Monitoring (Мониторинг)** ➙ **Windows Computers (Компьютеры Windows)**.
- Шаг 3. Щелкните **(Lenovo) Refresh Windows Computer** ((Lenovo) Обновление компьютера Windows) на панели **Task** (Задача) справа. Отобразится актуальная информация.

# <span id="page-48-0"></span>**Глава 7. Работа с сертификатами безопасности службы XClarity Integrator**

Служба XClarity Integrator поддерживает протокол HTTPS для входящей и исходящей связи. По умолчанию Служба XClarity Integrator использует самогенерируемые сертификаты, заверенные и выданные внутренним центром сертификации (ЦС). В этом разделе описывается, как настроить, создать, повторно создать и загрузить сертификаты.

**Примечание:** По умолчанию XClarity Integrator Service 7.6.0 и более поздних версий поддерживает только протокол Transport Layer Security (TLS) 1.2.

# **Настройка протокола связи BMC**

В следующей процедуре описано, как настроить протокол связи BMC.

#### **Перед началом работы**

Убедитесь, что протокол HTTPS включен на всех узлах BMC, если для взаимодействия с узлами BMC вы хотите использовать только протокол HTTPS.

**Примечание:** Если не установлен флажок **Only use HTTPS protocol to communicate with BMC nodes**  (Для взаимодействия с узлами BMC использовать только протокол HTTPS), протоколы HTTPS и HTTP будут использоваться по очереди.

#### **Процедура**

- Шаг 1. Войдите в службу XClarity Integrator. См. раздел [«Вход в службу XClarity Integrator» на](#page-24-0) [странице 19](#page-24-0).
- Шаг 2. Нажмите **Security Settings** (Параметры безопасности) в левой панели навигации. Откроется страница **Security Settings** (Параметры безопасности).
- Шаг 3. Откройте вкладку **Security Settings** (Параметры безопасности).
- Шаг 4. Установите флажок **Only use HTTPS protocol to communicate with BMC nodes** (Для взаимодействия с узлами BMC используйте только протокол HTTPS).
- Шаг 5. Нажмите **Save** (Сохранить).

### **Создание и загрузка сертификатов**

При создании пользовательского сертификата сервера в службе XClarity Integrator необходимо указать пакет сертификата, содержащий всю цепочку подписи ЦС.

#### **Процедура**

- Шаг 1. Войдите в службу XClarity Integrator. См. раздел [«Вход в службу XClarity Integrator» на](#page-24-0) [странице 19](#page-24-0).
- Шаг 2. Подключите сервер к службе XClarity Integrator.

**Примечание:** Если сертификат сервера не подписан доверенной международной третьей стороной, отобразится сообщение безопасности. Чтобы не допустить появления этого сообщения безопасности, установите флажок **Trust the certificate permanently** (Всегда доверять этому сертификату) и нажмите кнопку **Next** (Далее).

Шаг 3. Создайте запрос подписи сертификата (CSR) для службы XClarity Integrator.

- a. Нажмите **Security Settings** (Параметры безопасности). Откроется страница **Security Settings** (Параметры безопасности).
- b. Щелкните **Server Certificate** (Сертификат сервера).
- c. Перейдите на вкладку **Generate Certificate Signing Request (CSR)** (Создание запроса подписи сертификата).
- d. Заполните все поля на странице **Generate Certificate Signing Request (CSR)** (Создание запроса подписи сертификата): страна, регион, город, организация, подразделение (необязательно) и общее имя.

**Примечание:** Вы можете разрешить службе XClarity Integrator создать общее имя автоматически, сохранив значение по умолчанию **Generated by LXCI** (Создано LXCI).

- e. Выберите правильное имя хоста. При выборе неправильного имени серверу не удастся подключиться к службе XClarity Integrator.
- f. Нажмите **Generate CSR File** (Создать файл CSR). Запросы CSR загружаются автоматически.
- Шаг 4. Отправьте все запросы CSR в свой доверенный центр сертификации.

Доверенный ЦС будет назначать пакет сертификата для каждого запроса CSR. Этот пакет сертификата содержит пользовательские сертификаты и всю цепочку доверия ЦС. Сертификат должен быть в формате кодировки Base64.

- Шаг 5. Отправьте пользовательские сертификаты и созданные сертификаты сервера в службу XClarity Integrator.
	- a. Нажмите **Server Certificate** (Сертификат сервера) на странице **Security Settings**  (Настройки безопасности).
	- b. Нажмите кнопку **Upload Certificate** (Отправить сертификат), чтобы отправить файл сертификата (с расширением .cer).

#### **Примечания:**

- Пользовательские сертификаты должны содержать всю цепочку сертификатов, включая корневые сертификаты и промежуточные сертификаты.
- Приоритет сертификатов на отправку: сертификаты сервера, промежуточные сертификаты и корневые сертификаты.

# **Повторное создание сертификатов**

Если существующий сертификат недействителен или версия сертификата устарела, вы можете повторно создать новый сертификат сервера или корневой сертификат для службы XClarity Integrator вместо старого.

# **Повторное создание сертификата сервера**

В следующей процедуре описывается, как повторно создать новый сертификат сервера для службы XClarity Integrator.

- Шаг 1. Войдите в службу XClarity Integrator. См. раздел [«Вход в службу XClarity Integrator» на](#page-24-0)  [странице 19](#page-24-0).
- Шаг 2. Нажмите **Security Settings** (Параметры безопасности). Откроется страница **Security Settings**  (Параметры безопасности).
- Шаг 3. Щелкните **Server Certificate** (Сертификат сервера).
- Шаг 4. Щелкните **Regenerate Server Certificate** (Повторное создание сертификата сервера).
- Шаг 5. Заполните все поля на странице **Regenerate Server Certificate** (Повторное создание сертификата сервера): страна, регион, город, организация, подразделение (необязательно) и общее имя.

**Примечание:** Вы можете разрешить службе XClarity Integrator создать общее имя автоматически, сохранив значение по умолчанию **Generated by LXCI** (Создано LXCI).

- Шаг 6. Выберите правильное имя хоста. При выборе неправильного имени серверу не удастся подключиться к службе XClarity Integrator.
- Шаг 7. Выберите **Regenerate Certificate** (Повторно создать сертификат).

### **Повторное создание корневого сертификата**

В следующей процедуре описывается, как повторно создать новый корневой сертификат для службы XClarity Integrator.

#### **Процедура**

- Шаг 1. Войдите в службу XClarity Integrator. См. раздел [«Вход в службу XClarity Integrator» на](#page-24-0) [странице 19](#page-24-0).
- Шаг 2. Нажмите **Security Settings** (Параметры безопасности). Откроется страница **Security Settings**  (Параметры безопасности).
- Шаг 3. Нажмите **Certificate Authority** (Центр сертификации).
- Шаг 4. Щелкните **Regenerate Certificate Authority Root Certificate** (Повторное создание корневого сертификата центра сертификации).
- Шаг 5. Прочтите информацию и нажмите кнопку **ОК**.

#### **Примечания:**

- Если пользовательские сертификаты недействительны, служба XClarity Integrator создаст новые сертификаты и автоматически заменит старые сертификаты на эти новые.
- Если пользовательские сертификаты действительны, служба XClarity Integrator повторно создаст только новый корневой сертификат.

## **Загрузка сертификатов**

Можно загрузить сертификат сервера и корневой сертификат.

## **Загрузка сертификата сервера**

В следующей процедуре описывается, как загрузить сертификат сервера.

- Шаг 1. Войдите в службу XClarity Integrator. См. раздел [«Вход в службу XClarity Integrator» на](#page-24-0) [странице 19](#page-24-0).
- Шаг 2. Нажмите **Security Settings** (Параметры безопасности). Откроется страница **Security Settings**  (Параметры безопасности).
- Шаг 3. Щелкните **Server Certificate** (Сертификат сервера).
- Шаг 4. Перейдите на вкладку **Download Certificate** (Загрузить сертификат).
- Шаг 5. Нажмите кнопку **Download Certificate** (Загрузить сертификат).

# **Загрузка корневого сертификата**

В следующей процедуре описывается, как загрузить корневой сертификат.

- Шаг 1. Войдите в службу XClarity Integrator. См. раздел [«Вход в службу XClarity Integrator» на](#page-24-0)  [странице 19](#page-24-0).
- Шаг 2. Нажмите **Security Settings** (Параметры безопасности). Откроется страница **Security Settings**  (Параметры безопасности).
- Шаг 3. Нажмите **Certificate Authority** (Центр сертификации).
- Шаг 4. Щелкните **Download Certificate Authority Root Certificate** (Загрузить корневой сертификат центра сертификации).

# **Глава 8. Данные журнала**

В этом разделе приведены инструкции, как выбрать уровень журнала, как собирать или просматривать журналы.

# **Журналы для службы XClarity Integrator**

Можно собирать файлы журналов и уровень журнала для службы XClarity Integrator.

# **Выбор уровня журнала**

В следующей процедуре описывается, как выбрать уровень журнала для службы XClarity Integrator.

#### **Процедура**

- Шаг 1. Войдите в службу XClarity Integrator. См. раздел [«Вход в службу XClarity Integrator» на](#page-24-0) [странице 19](#page-24-0).
- Шаг 2. Нажмите **Service Data** (Данные по обслуживанию) в левой панели навигации.
- Шаг 3. Щелкните раскрывающееся меню, чтобы выбрать уровень ведения журнала:
	- **Error level** (Уровень ошибки:) запись только сообщений об ошибках.
	- **Warning level** (Уровень предупреждения): запись предупреждений и сообщений об ошибках.
	- **Information level** (Уровень информации): запись сообщений об ошибках, предупреждений и информационных сообщений.
	- **Debug level** (Уровень отладки): запись сообщений об ошибках, предупреждений, информационных сообщений и сообщений отладки.

# **Сбор файлов журнала**

В следующей процедуре описывается, как собрать файлы журнала для службы XClarity Integrator.

#### **Процедура**

- Шаг 1. Войдите в службу XClarity Integrator. См. раздел [«Вход в службу XClarity Integrator» на](#page-24-0) [странице 19](#page-24-0).
- Шаг 2. Нажмите **Service Data** (Данные по обслуживанию) в левой панели навигации.
- Шаг 3. Щелкните **Collect Log (Получить журнал)** ➙ **Download Log (Загрузить журнал)**. Журналы для службы XClarity Integrator загружаются.

# **Журналы для Lenovo XClarity Integrator Hardware Management Pack**

Можно выбрать уровень журнала и просмотреть журнал Lenovo XClarity Integrator Hardware Management Pack.

# **Выбор уровня журнала**

В следующей процедуре описывается, как выбрать уровень журнала Lenovo XClarity Integrator Hardware Management Pack.

- Шаг 1. Откройте в операционной системе Windows раздел реестра HKEY\_LOCAL\_MACHINE\SOFTWARE \Lenovo\Lenovo SCOM MP\Debug в программе **regedit.exe**.
- Шаг 2. В ключе реестра дважды щелкните **Level** (Уровень) и введите одно из следующих значений, в зависимости от потребностей:
	- Уровень ошибки: уровень = 1
	- Уровень предупреждения: уровень =  $3$
	- Уровень информации: уровень =  $5$
	- Уровень отладки: уровень = 7

**Примечание:** Убедитесь, что тип значения значения «Level» (Уровень) — «String» (Строка).

# **Просмотр журнала в Windows Event Viewer (Средство просмотра событий Windows)**

В следующей процедуре описывается, как просмотреть журналы для Lenovo XClarity Integrator Hardware Management Pack в Windows Event Viewer (Средство просмотра событий Windows).

#### **Процедура**

- Шаг 1. В операционной системе Windows запустите Windows Event Viewer (Средство просмотра событий Windows).
- Шаг 2. Щелкните **Applications and Services Logs (Журналы приложений и служб)** ➙ **Operations Manager**. Отобразятся журналы Lenovo XClarity Integrator Hardware Management Pack.
- Шаг 3. На панели **Actions** (Действия) справа нажмите **Filter Current Log** (Фильтровать текущий журнал).
- Шаг 4. Установите флажок **Health Service Script** (Скрипт службы работоспособности) и флажок **Lenovo.EventLogSource** в раскрывающемся списке **Event sources** (Источники событий). В окне отобразятся журналы Lenovo XClarity Integrator Hardware Management Pack.

**Примечание:** только флажок **Lenovo.EventLogSource** отображается в раскрывающемся списке **Event sources** (Источники событий) при наличии пакета управления LXCI.

# <span id="page-54-0"></span>**Глава 9. Устранение неполадок**

В этом разделе предоставляется информация, которая окажется полезной в устранении возможных неполадок при работе с Lenovo XClarity Integrator Hardware Management Pack.

## **Устранение неполадок по симптомам**

В этом разделе содержится информация об основных методах устранения неполадок и диагностики, которые помогут устранить проблемы на сервере с Lenovo XClarity Integrator Hardware Management Pack. Если не удается диагностировать и устранить проблему при помощи следующей информации, см. раздел [«Использование анализатора работоспособности для просмотра и разрешения проблем»](#page-55-0)  [на странице 50](#page-55-0) или [«Использование форума Lenovo XClarity и Ideation Lenovo XClarity» на странице 51](#page-56-0).

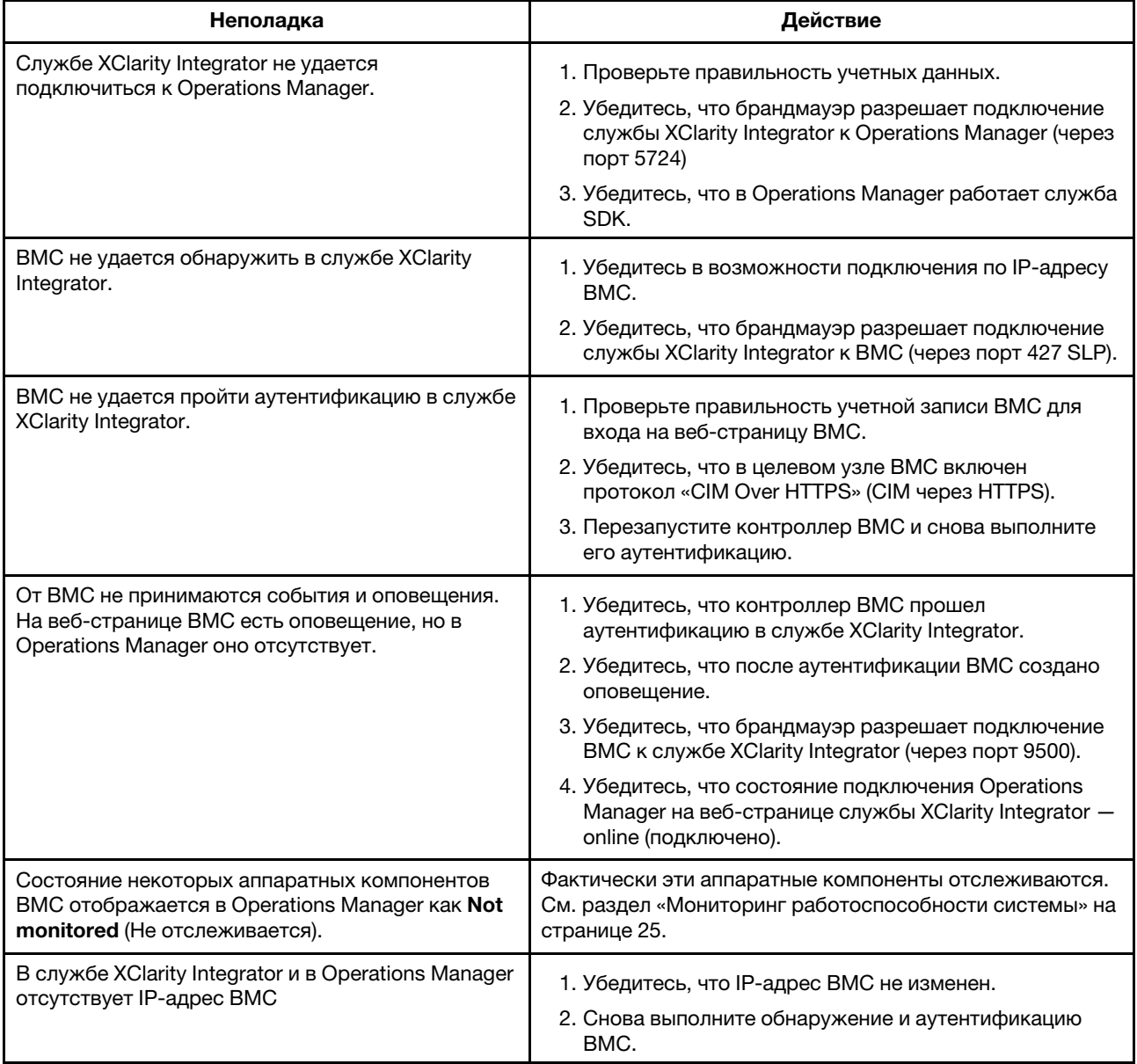

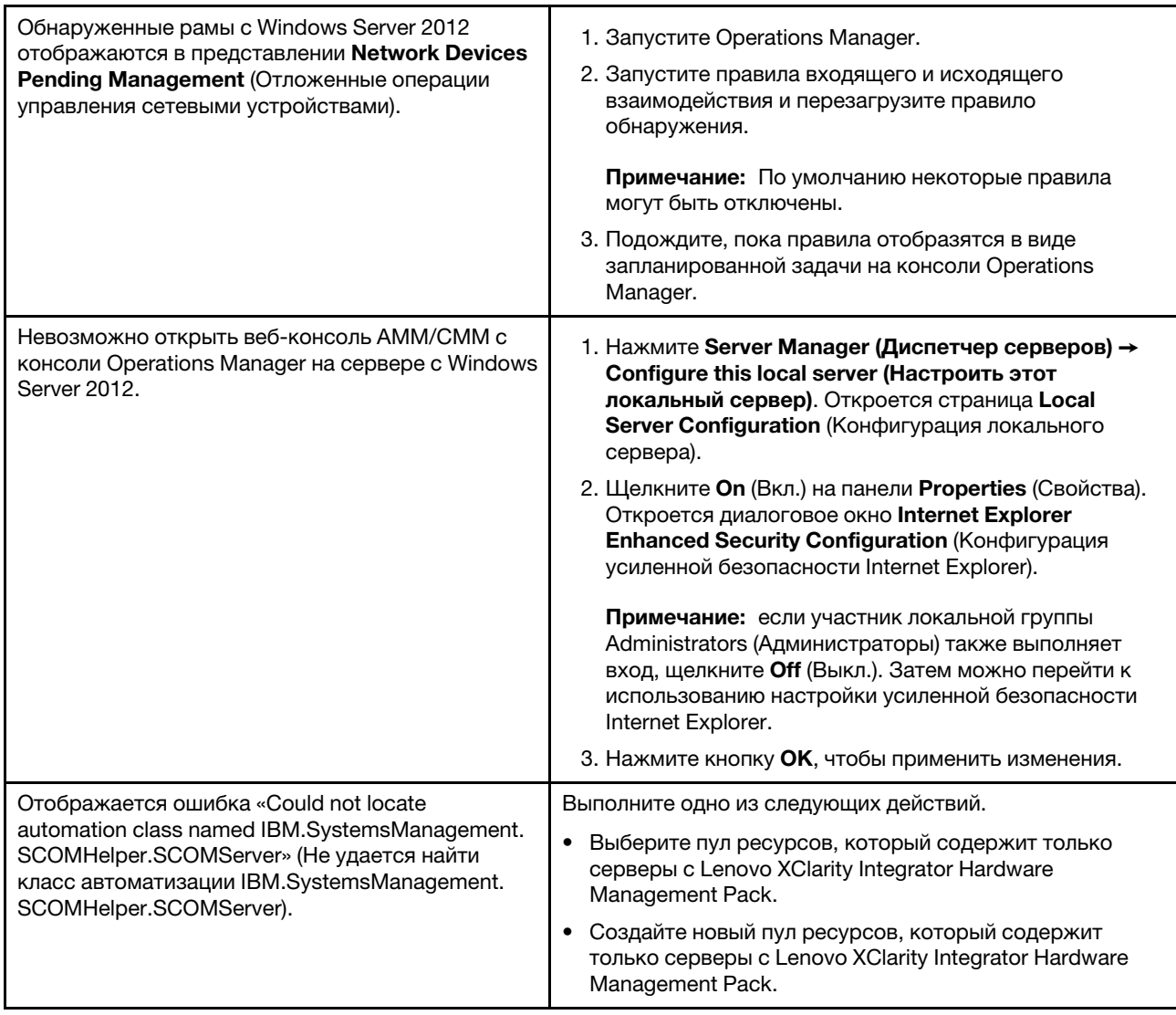

# <span id="page-55-0"></span>Использование анализатора работоспособности для просмотра и разрешения проблем

Следующая процедура описывает, как просматривать, получить дополнительные сведения и разрешить оповещение при помощи анализатора работоспособности.

- Шаг 1. Войдите в консоль Operations Manager.
- Шаг 2. В левой панели навигации щелкните Monitoring (Мониторинг) Lenovo Hardware.
- Шаг 3. В зависимости от моделей сервера выполните одно из следующих действий:
	- Для серверов Lenovo Windows нажмите представление Windows on Lenovo servers (Windows на серверах Lenovo) в папке Windows on Lenovo servers (Windows на серверах Lenovo).
	- Для серверов ThinkSystem и System х нажмите представление Lenovo ThinkSystem and System x BMC (Lenovo ThinkSystem u System x BMC) в папке Lenovo ThinkSystem and System x (Lenovo ThinkSystem u System x).
- Для серверов ThinkServer нажмите представление **ThinkServer и SR635/655 BMC** в папке **ThinkServer и SR635/655**.
- Для рамы BladeCenter нажмите представление **BladeCenter Chassis** (Рама BladeCenter) в папке **BladeCenter Chassis and Modules** (Рама и модули BladeCenter).
- Для рамы Flex System нажмите представление **Flex System Chassis** (Рама Flex System) в папке **Flex System Chassis and Modules** (Рама и модули Flex System).

**Примечание:** По умолчанию все мониторы с ошибками при открытии Health Explorer (Анализатор работоспособности) отображаются в развернутом представлении.

- Шаг 4. Выберите оповещение и дважды щелкните **State** (Состояние), чтобы открыть Health Explorer (Анализатор работоспособности). Все базовые мониторы состояния, которые отображают ошибки, будут отображаться на странице **Health Explorer** (Анализатор работоспособности).
- Шаг 5. В зависимости от потребностей выполните одно из следующих действий:
	- a. Для просмотра последних событий изменения состояния щелкните **State Change Events**  (События изменения состояния).
	- b. Чтобы просмотреть расшифровки и решения по оповещениям, щелкните **Knowledge**  (База знаний). В случае необходимости выполните действия, описанные на странице **Knowledge** (База знаний), чтобы устранить ошибку и сбросить датчик работоспособности.

**Примечание:** можно также просматривать страницу **Knowledge** (База знаний), щелкнув представление **Active Alerts** (Активные оповещения) на консоли Operations Manager или ссылку на вкладке **Knowledge** (База знаний).

c. Чтобы просмотреть окно Alert Properties (Свойства оповещений), щелкните оповещение дважды. Свойства оповещений отображаются на вкладке **General** (Общие).

# <span id="page-56-0"></span>**Использование форума Lenovo XClarity и Ideation Lenovo XClarity**

Следующая процедура описывает, как размещать вопросы, предложения и идеи на форуме Lenovo XClarity и Lenovo XClarity Ideation.

- Шаг 1. Войдите в консоль Operations Manager.
- Шаг 2. В левой панели навигации нажмите **Monitoring (Мониторинг)** ➙ **Windows Computers (Компьютеры Windows)**.
- Шаг 3. В разделе **Windows Computer Tasks** (Задачи компьютеров Windows) нажмите задачу **Lenovo XClarity Forum** (Форум Lenovo XClarity), чтобы опубликовать вопросы, и нажмите задачу **Lenovo XClarity Forum** (Форум Lenovo XClarity) или **Lenovo XClarity Ideation**, чтобы опубликовать предложения или идеи.
- Шаг 4. Следуйте инструкциям на экране.

**52** Руководство по установке и использованию Lenovo XClarity Integrator Hardware Management Pack для Microsoft System Center Operations Manager

# **Приложение A. Специальные возможности**

Специальные возможности помогают пользователям с физическими ограничениями, например с ограниченной подвижностью или плохим зрением, успешно использовать продукты информационных технологий.

Lenovo стремится создавать продукты с удобным доступом для каждого независимо от возраста и физических способностей.

Lenovo XClarity Integrator Hardware Management Pack поддерживает специальные возможности в интегрированном программном обеспечении управления системами. Конкретные сведения о функциях специальных возможностей и навигации с помощью клавиатуры доступны в документации по вашему программному обеспечению управления системами.

Ряд разделов Lenovo XClarity Integrator Hardware Management Pack и связанные с ним публикации поддерживают специальные возможности средства чтения домашней страницы Lenovo. Все функции можно использовать с помощью клавиатуры вместо мыши.

Публикации по Lenovo XClarity Integrator Hardware Management Pack можно просматривать в формате PDF с помощью Adobe Acrobat Reader. PDF-файлы доступны на сайте загрузок Lenovo XClarity Integrator Hardware Management Pack.

#### **Lenovo и специальные возможности**

Дополнительную информацию об обязательствах в отношении специальных возможностей Lenovo вы найдете по ссылке [Веб-сайт «Специальные возможности Lenovo»](http://www.lenovo.com/lenovo/us/en/accessibility/).

**54** Руководство по установке и использованию Lenovo XClarity Integrator Hardware Management Pack для Microsoft System Center Operations Manager

# <span id="page-60-0"></span>Приложение В. Рекомендации

В этом разделе описаны рекомендованные методы выполнения задач.

## Определение причины ошибки

Используйте следующую диагностическую процедуру для выявления и решения проблем, которые могут произойти в управляемой среде.

#### Процедура

- Шаг 1. Войдите в консоль Operations Manager.
- Шаг 2. Щелкните Monitoring (Мониторинг).
- Шаг 3. Чтобы просмотреть статус всех своих управляемых систем с операционными системами Windows, нажмите Lenovo Hardware → Windows on Lenovo servers (Windows на серверах Lenovo).
- Шаг 4. Проверьте работоспособность систем, отображенных в верхней области результатов. Все вновь обнаруженные объекты по умолчанию находятся в работоспособном состоянии. Задача по мониторингу работоспособности регулярно обновляет состояние объекта в соответствии с заданным по умолчанию интервалом. Можно настроить периодичность мониторинга, воспользовавшись параметрами override-controlled. Дополнительные сведения о параметре override-controlled доступны в документации по Microsoft System Center Operations Manager.
- Шаг 5. Выберите систему с состоянием Critical или Warning.
- Шаг 6. Определите, с чем связана ошибка: с оборудованием или с программным обеспечением.
	- Hardware-related failures (Ошибки, связанные с оборудованием): выбрать систему можно в разделе аппаратных компонентов Lenovo панели All Windows on Lenovo server Group (Все группы Windows на серверах Lenovo). Прокрутите вправо, чтобы просмотреть состояние компонента и данные о нем. Это представление можно персонализировать.

На этой панели вы найдете представления состояний на основе класса аппаратных компонентов. Назначение этого представления - предоставить доступ к подробным свойствам каждого экземпляра компонента. Дополнительные сведения о системе доступны в области Detail View (Подробное представление).

• Software-related failures (Ошибки, связанные с программным обеспечением): см. раздел компьютера Windows в области All Windows on Lenovo server Group (Все группы Windows на серверах Lenovo). Здесь вы найдете представления состояний и сведения по каждому классу программных компонентов. Выберите систему с состоянием работоспособности Critical или Warning.

Назначение этих представлений - предоставить доступ к подробным свойствам каждого экземпляра компонента. Detail View (Подробное представление) содержит все экземпляры программного обеспечения системы с указанием состояния работоспособности по каждому из четырех аспектов.

- Шаг 7. Для получения более подробной информации о сбое откройте сведения об оборудовании соответствующего модуля или компонента аппаратной системы BladeCenter, нажав BladeCenter Chassis and Modules (Рама и модули BladeCenter).
- Шаг 8. Если вы уже знаете, что сбой произошел, например, в блоке питания, выберите соответствующее представление, Lenovo BladeCenter Power Modules (Модули питания Lenovo BladeCenter), чтобы установить проблему с блоком питания.
- Шаг 9. Щелкните Critical (Критический) модуль питания и изучите соответствующие данные.
- Шаг 10. Изучите информацию и данные в области Detail View (Подробное представление). Проверьте все экземпляры типа модуля и каждый из его четырех аспектов работоспособности.
- Шаг 11. Щелкните правой кнопкой мыши выбранный модуль и нажмите open (открыть) → Health Explorer (Анализатор работоспособности).
- Шаг 12. Выберите оповещение и изучите информацию на странице State Change Events (События изменения состояния).
- Шаг 13. В зависимости от типа оповещения можно нажать View Alert (Просмотреть оповещение) и ознакомиться с дополнительной информацией.
- Шаг 14. Перейдите на вкладку Knowledge (База знаний), чтобы изучить раздел Knowledge Page (Страница базы знаний) и одну или несколько статей базы знаний, связанных с соответствующим оповещением.

Важно: в дополнение к информации о работоспособности каждого объекта, возможно, будет доступна релевантная информация о других объектах, работоспособность которых так или иначе связана с показателем интересующего вас объекта. Например, отслеживаемый во внутриполосном режиме с использованием агента платформы блейд-сервер имеет определенное состояние работоспособности, но модуль Chassis Management Module сервера BladeCenter также содержит сведения о состоянии работоспособности этого блейд-сервера.

Другие модули рамы BladeCenter могут влиять на работоспособность блейд-сервера (например, блок питания, обеспечивающий питанием блейд-сервер). Аналогично, показатели работоспособности блейд-сервера с точки зрения модуля управления могут включать показатели работоспособности и другие сведения об операционной системе, выполняемой на блейд-сервере.

Например, следующее оповещение SNMP для BladeCenter содержит поле описания события со значением 1.3.6.1.4.1.2.6.158.3.1.1.8 и идентификатор события 1.3.6.1.4.1.2.6.158.3.1.1.14. Преобразуйте десятичное значение идентификатора событий в шестнадцатеричное число и найдите соответствующее сообщение в Руководстве по сообщениям расширенного модуля управления.

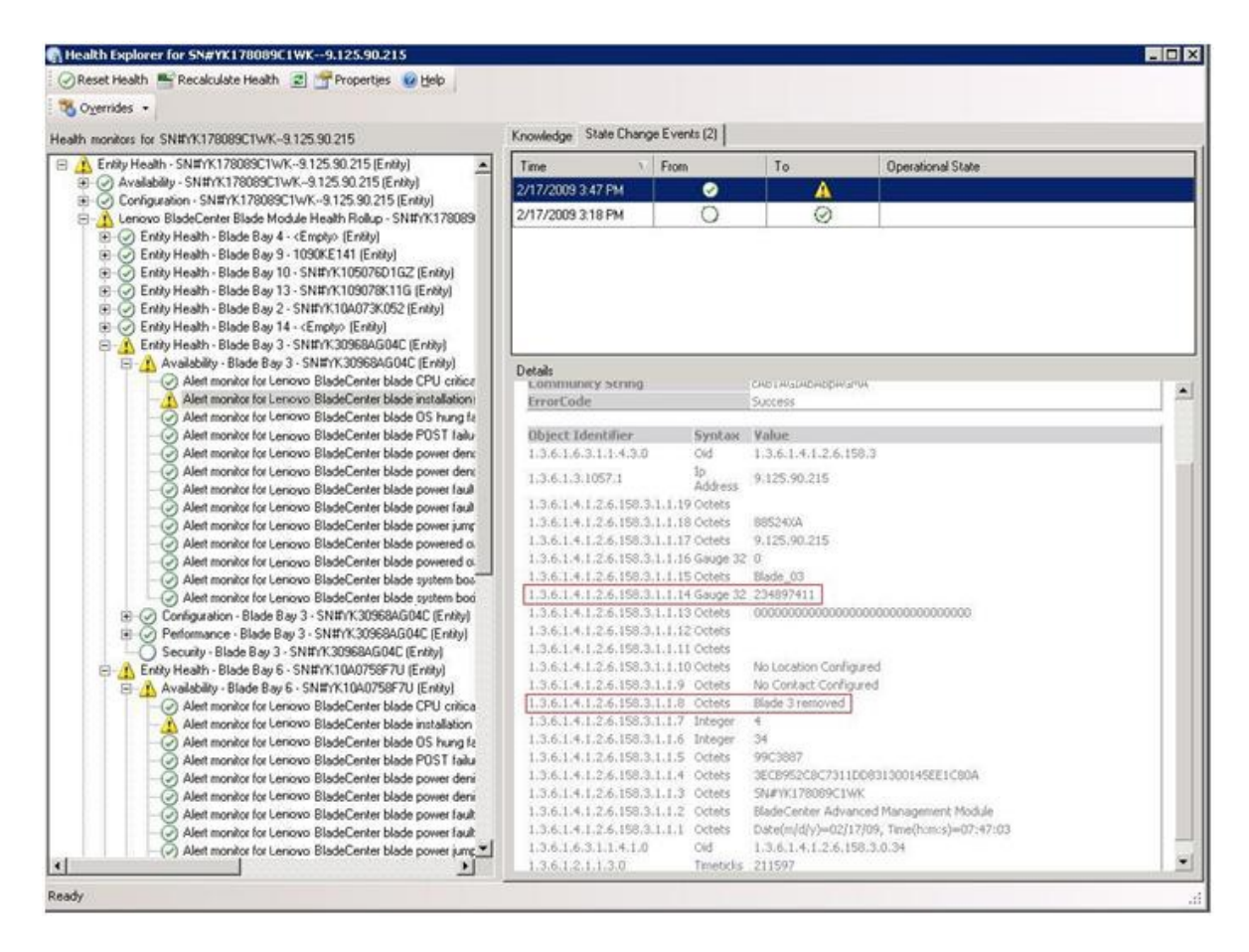

Рис. 1. Событие инструментария Windows Management Instrumentation (WMI) в System x

Область **Details** (Сведения) для события инструментария WMI в System x содержит идентификатор события и описание.

| Health monitors for x3755-ridgeback.scom.com (HW Base Node-1)                                                                                                    | Knowledge   State Change Events [2]                                                                                                    |                                         |                                                                                                    |                                                                                        |  |  |
|----------------------------------------------------------------------------------------------------|----------------------------------------------------------------------------------------------------|-----------------------------------------|----------------------------------------------------------------------------------------------------|----------------------------------------------------------------------------------------|--|--|
| E & Ently Health - x3755-ridgeback.ccom.com [HW Base Node-1] [Entity]                                                                                                    | Time<br>Y.                                                                                                    | From                                    | To                                                                                                    | <b>Operational State</b>                                                               |  |  |
| E Co Availability - x3755-ridgeback.scom.com (HW Base Node-1) (Entity)                                                                                                    | 2/17/2009 6:31 PM                                                                                                    | ۰                                       | e.                                                                                                    |                                                                                        |  |  |
| E @ Configuration - x3755-ridgeback.scom.com (HW Base Node-1) (Entity)<br>Alert monitor for events generated by winevent - x3755-ridgeback.<br>Alert monitor for IBM system lease expiration - x3755-ridgeback.scc<br>Alect monitor for IBM system memory addition or removal - x3755-nc<br>Alert monitor for IBM system processor addition or removal - x3755-<br>Alert monitor for IBM system warranty expiration - x3755-ndgeback.<br>(v) Alert monitor for non-hot-pluggable IBM power supply addition or re- | 2/17/2009 3:18 PM                                                                                                    | $\circ$                                 | ⊙                                                                                                    |                                                                                        |  |  |
| E O Configuration health rollup of IBM hardware components - x3755 m<br>(v) Performance - x3755-ridgeback.scom.com (HW Base Node-1) (Entity)<br>æ.<br>Security - x3755-ridgeback.scom.com (HW Base Node-1) (Entity)                                                                                                    | Details<br>Context:                                                                                                    |                                         |                                                                                                    |                                                                                        |  |  |
|                                                                                                    | Date and Time:                                                                                                    |                                         | 2/17/2009 6:31:28 PM                                                                                                    |                                                                                        |  |  |
|                                                                                                    | Property Name<br><b>CLASS</b><br>DERIVATION<br>DYNASTY<br>_GENUS<br>PROPERTY COUNT<br>SUPERCLASS<br>AlertingElementFormat<br>AlertType                                     | SystemClass<br>z<br>29<br>$\Omega$<br>ĸ | <b>Property Value</b><br><b>IBMPSG</b> ProcessorEvent<br>IBMPSG_OtherEvent                                              | 18MPSG OtherEvent, IBM_AlertIndication, CIM_AlertIndication, CIM_ProcessIndication, M. |  |  |
|                                                                                                    | Description                                                                                                    |                                         | Class is 18MP5G ProcessorEvent.                                                                                         | This is a Test Event sent from WinEvent. The Indication                                |  |  |
|                                                                                                    | EventCategory                                                                                                    | Other                                   |                                                                                                    |                                                                                        |  |  |
|                                                                                                    | EventID                                                                                                    | (UG755-                                 |                                                                                                    | RIDGEBACKiroot\bmsd:IBMPSG_ProcessorEvent.CreationClassName="IBMPSG_WinEv              |  |  |
|                                                                                                    | EventTime<br>PerceivedSeverity<br>ProbableCause<br>ProviderName<br>SystemCreationClassName CIM_AlertIndication<br>SystemName<br>TIME CREATED<br>Trending<br>UniqueSystemID | ë.                                      | 02/18/2009 02:31:24<br>Director   Agent   WinEventProvider<br>X37SS-RIDGEBACK<br>128793402844375000<br>7f2b108c7c084988 |                                                                                        |  |  |
|                                                                                                    |                                                                                                    |                                         |                                                                                                    |                                                                                        |  |  |

Рис. 2. Пример сведений на вкладке State Change Events (События изменения состояния)

# Повторное обнаружение всех серверов BladeCenter

Монитор BladeCenter зависает, если удаляется и повторно импортируется одна и та же версия Lenovo XClarity Integrator Hardware Management Pack.

#### Процедура

- Шаг 1. Войдите в консоль Operations Manager.
- Шаг 2. Нажмите Administration (Администрирование) → Device Management (Управление  $y$ стройствами)  $\rightarrow$  Network Devices (Сетевые устройства).
- Шаг 3. Обратите внимание на IP-адреса, перечисленные в разделе Network Devices view (Представление сетевых устройств) области результатов. Эта информация потребуется вам в дальнейшем для получения информации об обнаружении сетевых устройств.
- Шаг 4. Выберите IP Address (IP-адрес) блейд-сервера BladeCenter, который требуется обнаружить, и в области Actions (Действия) выберите Delete (Удалить).
- Шаг 5. Используйте указанный IP-адрес, чтобы ограничить область сетевых устройств и осуществите повторное обнаружение BladeCenter.

## Повторное обнаружение переименованного сервера

Когда сервер Windows переименовывается, запись экземпляра сервера Windows, отслеживаемая Operations Manager, становится недоступной (серой). Это означает, что сервер Windows больше не отслеживается Operations Manager.

Для повторного обнаружения и мониторинга переименованного сервера сначала удалите первоначальное имя сервера из списка Operations Manager Agent Managed server (Управляемые серверы агента Operations Manager), а затем повторно обнаружьте переименованный сервер, выполнив следующую процедуру.

- Шаг 1. Войдите в консоль Operations Manager.
- Шаг 2. Нажмите **Administration (Администрирование)** ➙ **Device Management (Управление устройствами)** ➙ **Agent Managed (Управляемые агентом)**.

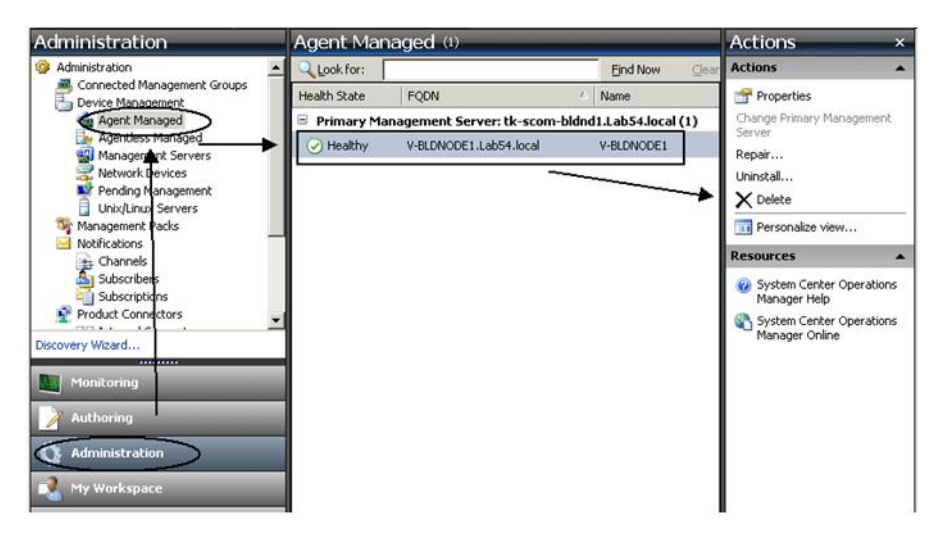

Рис. 3. Удаление переименованного сервера

- Шаг 3. Выберите первоначальное имя, указанное в представлении **Agent Managed** (Управляемые агентом) области результатов. Перед переименованием у этой записи было первоначальное имя.
- Шаг 4. Выберите **Delete** (Удалить) в области **Actions** (Действия) расположенной справа на консоли Operations Manager.

Это действие удалит переименованный сервер из этого представления.

Шаг 5. Добавьте новое имя сервера.

**60** Руководство по установке и использованию Lenovo XClarity Integrator Hardware Management Pack для Microsoft System Center Operations Manager

# <span id="page-66-0"></span>**Приложение C. Параметры брандмауэра системы**

В этом разделе описывается, как задать исключения брандмауэра.

Это справочная таблица, позволяющая определить, какие порты используются для указанных продуктов Lenovo XClarity Integrator.

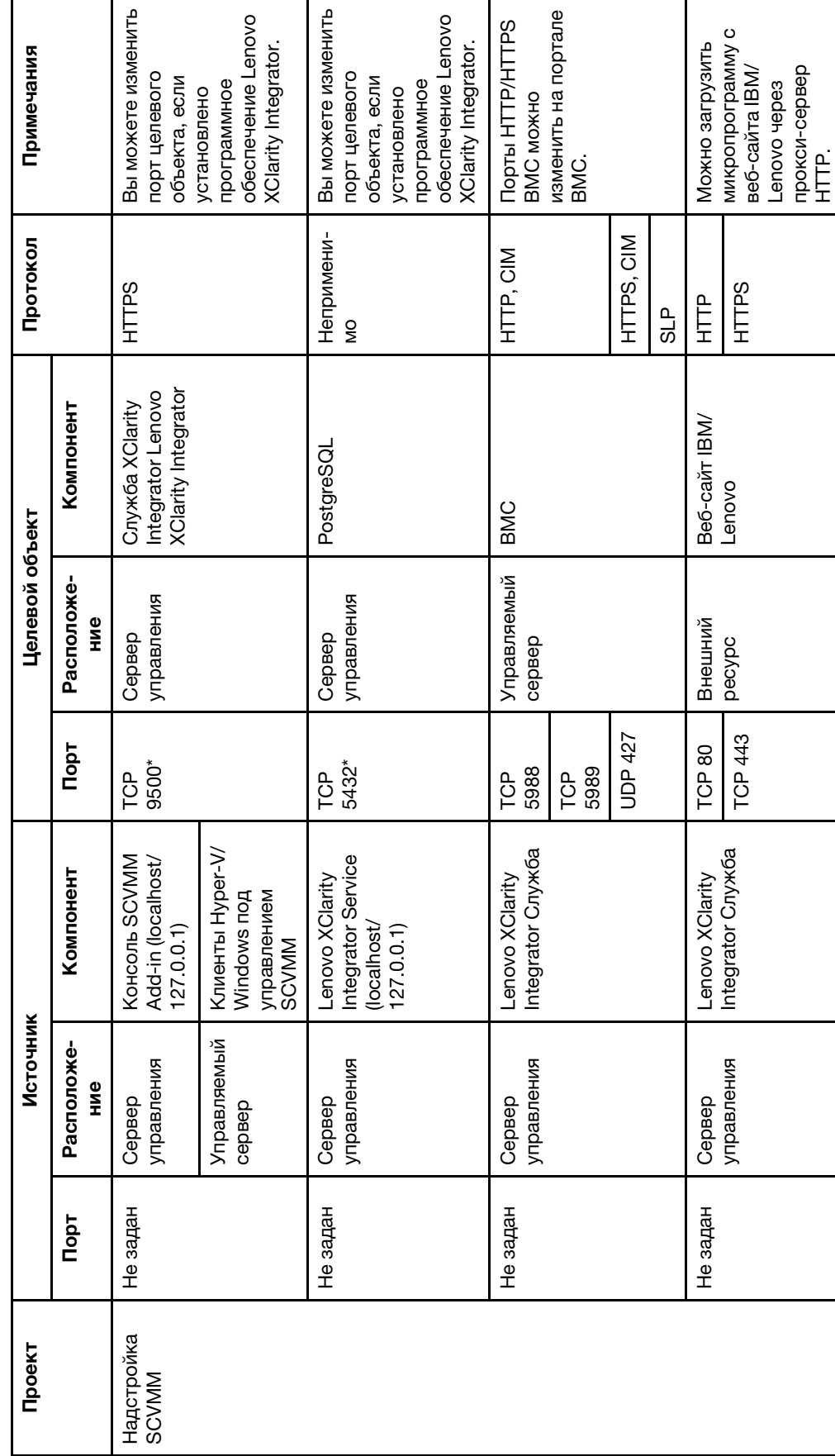

Табл. 4. Порты, используемые продуктами Lenovo XClarity Integrator. Табл. 4. Порты, используемые продуктами **Lenovo XClarity Integrator**.

**62** Руководство по установке и использованию Lenovo XClarity Integrator Hardware Management Pack для Microsoft System Center Operations Manager

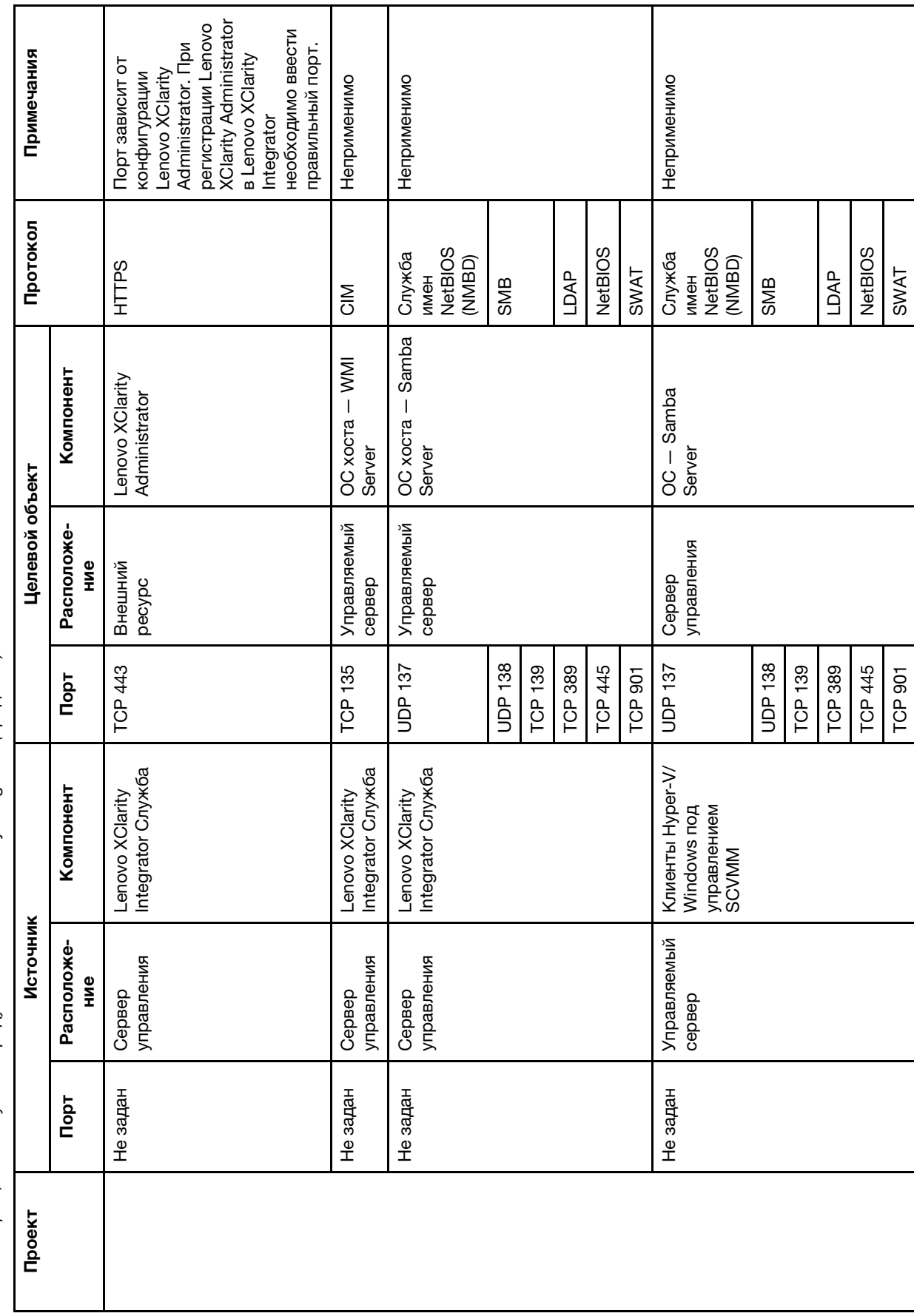

Табл. 4. Порты, используемые продуктами Lenovo XClarity Integrator. (продолж.) Табл. 4. Порты, используемые продуктами Lenovo XClarity Integrator. (продолж.)

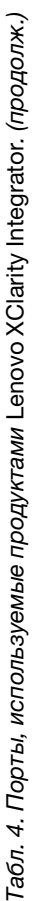

| Проект    |          | Источник                                 |                                                                   |                | Целевой объект                          |                                                        | Протокол                                          | Примечания                                                                    |
|-----------|----------|------------------------------------------|-------------------------------------------------------------------|----------------|-----------------------------------------|--------------------------------------------------------|---------------------------------------------------|-------------------------------------------------------------------------------|
|           | Порт     | Расположе-<br>НИе                        | Компонент                                                         | Порт           | Расположе-<br>НИе                       | Компонент                                              |                                                   |                                                                               |
| SCOM HWMP | Не задан | Integrator<br><b>XClarity</b><br>Lenovo  | Служба Lenovo<br>XClarity Integrator                              | 5724<br>TCP    | управления<br>Cepsep                    | Служба SDK                                             | Непримени-<br><b>S</b>                            | Operations Manager.<br>Подключитесь к<br>службе SDK                           |
|           | Не задан | управления<br><b>Yaen BMC</b><br>сервера | <b>Y</b> sen BMC Lenovo<br>Hardware MP                            | 9500*<br>TCP   | Integrator<br><b>XClarity</b><br>Lenovo | <b>XClarity Integrator</b><br>Служба Lenovo            | <b>SdLIH</b>                                      | можно изменить.<br>Lenovo XClarity<br>При установке<br>Integrator nopT        |
|           | Не задан | Управляемый<br><b>XOCT</b>               | Lenovo Hardware<br>읗                                              | TCP<br>950°    | Integrator<br>XClarity<br>Lenovo        | <b>XClarity Integrator</b><br>Служба Lenovo            | <b>SdLLH</b>                                      | обнаружения ВМС.<br>автоматического<br>Требуется для                          |
|           | Не задан | Integrator<br><b>XClarity</b><br>Lenovo  | Integrator Service<br>Lenovo XClarity<br>(local host / 127.0.0.1) | 5432*<br>TCP   | Integrator<br><b>XClarity</b><br>Lenovo | PostgreSQL                                             | Непримени-<br>δy                                  | <b>DaHHbIX PostgreSQL</b><br>установлена база<br>изменить, если<br>Порт можно |
|           | Не задан | <b>XClarity</b><br>Lenovo                | Integrator Служба<br>Lenovo XClarity                              | 5988<br>TCP    | <b>Yaen BMC</b>                         | <b>Yaen BMC</b>                                        | HTTP, CIM                                         | BMC изменяются на<br>Порты НТТР/НТТРS                                         |
|           |          | Integrator                               |                                                                   | 5989<br>TCP    |                                         |                                                        | HTTPS, CIM                                        | <b>обнаружения BMC</b><br>портале BMC. Для<br>используется SLP.               |
|           |          |                                          |                                                                   | UDP 427        |                                         |                                                        | 요<br>50                                           |                                                                               |
|           | Не задан | Сервер                                   | Lenovo Hardware                                                   | <b>TCP 161</b> | Pama                                    | CMM или AMM                                            | <b>SNMP</b>                                       | Порты изменяются                                                              |
|           |          | управления                               | š                                                                 | TCP 162        |                                         |                                                        | Ловушки<br><b>SNMP</b>                            | на портале СММ.                                                               |
| SCCM OSD  | Не задан | управления<br>Сервер                     | Консоль SCCM<br>OSD                                               | UDP 137        | Управляемый<br>cepaep                   | предзагрузочной<br>Samba<br>среды и ОС<br>хоста -<br>8 | <b>NetBIOS</b><br>Служба<br>(NMBD)<br><b>HƏMM</b> | Неприменимо                                                                   |
|           |          |                                          |                                                                   | UDP 138        |                                         | Server                                                 | SMB                                               |                                                                               |
|           |          |                                          |                                                                   | <b>TCP 139</b> |                                         |                                                        |                                                   |                                                                               |
|           |          |                                          |                                                                   | <b>TCP 389</b> |                                         |                                                        | LDAP                                              |                                                                               |
|           |          |                                          |                                                                   | TCP 445        |                                         |                                                        | <b>NetBIOS</b>                                    |                                                                               |

**64** Руководство по установке и использованию Lenovo XClarity Integrator Hardware Management Pack для Microsoft System Center Operations Manager

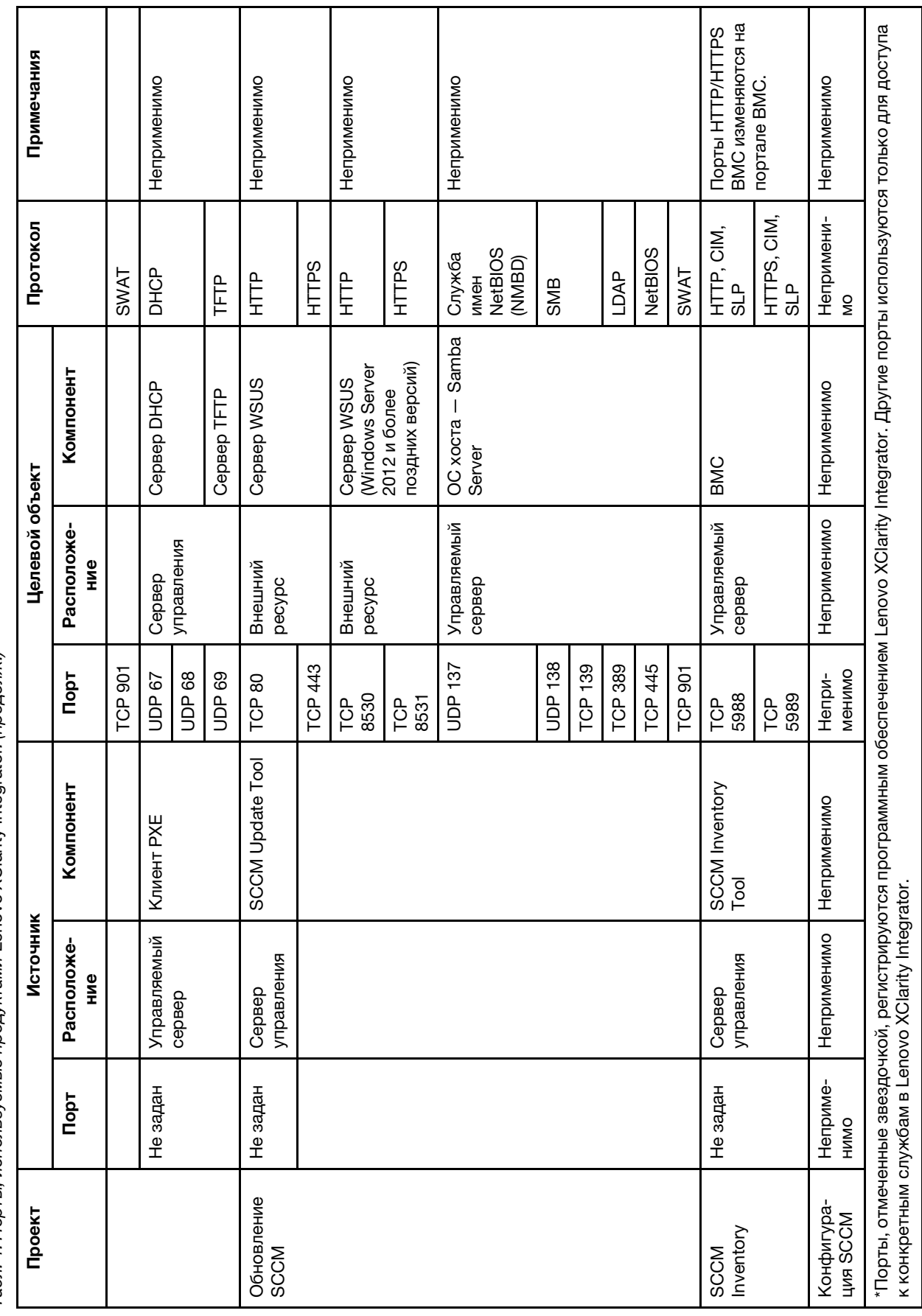

Табл. 4. Порты, используемые продуктами Lenovo XClarity Integrator. (продолж.) Табл. 4. Порты, используемые продуктами Lenovo XClarity Integrator. (продолж.)

**66** Руководство по установке и использованию Lenovo XClarity Integrator Hardware Management Pack для Microsoft System Center Operations Manager
## **Приложение D. Замечания**

Lenovo может предоставлять продукты, услуги и компоненты, описанные в этом документе, не во всех странах. Сведения о продуктах и услугах, доступных в настоящее время в вашем регионе, можно получить у местного представителя Lenovo.

Ссылки на продукты, программы или услуги Lenovo не означают и не предполагают, что можно использовать только указанные продукты, программы или услуги Lenovo. Допускается использовать любые функционально эквивалентные продукты, программы или услуги, если при этом не нарушаются права Lenovo на интеллектуальную собственность. Однако при этом ответственность за оценку и проверку работы других продуктов, программ или услуг возлагается на пользователя.

Lenovo может располагать патентами или рассматриваемыми заявками на патенты, относящимися к предмету данной публикации. Предоставление этого документа не является предложением и не дает лицензию в рамках каких-либо патентов или заявок на патенты. Вы можете послать запрос на лицензию в письменном виде по следующему адресу:

Lenovo (United States), Inc. 8001 Development Drive Morrisville, NC 27560 U.S.A. Attention: Lenovo Director of Licensing

LENOVO ПРЕДОСТАВЛЯЕТ ДАННУЮ ПУБЛИКАЦИЮ «КАК ЕСТЬ», БЕЗ КАКИХ-ЛИБО ГАРАНТИЙ, ЯВНЫХ ИЛИ ПОДРАЗУМЕВАЕМЫХ, ВКЛЮЧАЯ, НО НЕ ОГРАНИЧИВАЯСЬ ТАКОВЫМИ, ПОДРАЗУМЕВАЕМЫЕ ГАРАНТИИ ОТНОСИТЕЛЬНО ЕЕ КОММЕРЧЕСКОГО ИСПОЛЬЗОВАНИЯ ИЛИ ПРИГОДНОСТИ ДЛЯ КАКИХ-ЛИБО ЦЕЛЕЙ. Законодательство некоторых стран не допускает отказ от явных или предполагаемых гарантий для ряда операций; в таком случае данное положение может к вам не относиться.

В приведенной здесь информации могут встретиться технические неточности или типографские опечатки. В публикацию время от времени вносятся изменения, которые будут отражены в следующих изданиях. Lenovo может в любой момент без предварительного уведомления вносить изменения в продукты и (или) программы, описанные в данной публикации.

Продукты, описанные в этом документе, не предназначаются для имплантации или использования в каких-либо устройствах жизнеобеспечения, отказ которых может привести к травмам или смерти. Информация, содержащаяся в этом документе, не влияет на спецификации продукта и гарантийные обязательства Lenovo и не меняет их. Ничто в этом документе не служит явной или неявной лицензией или гарантией возмещения ущерба в связи с правами на интеллектуальную собственность Lenovo или третьих сторон. Все данные, содержащиеся в этом документе, получены в специфических условиях и приводятся только в качестве иллюстрации. Результаты, полученные в других рабочих условиях, могут существенно отличаться.

Lenovo может использовать и распространять присланную вами информацию любым способом, каким сочтет нужным, без каких-либо обязательств перед вами.

Любые ссылки в данной информации на веб-сайты, не принадлежащие Lenovo, приводятся только для удобства и никоим образом не означают поддержки Lenovo этих веб-сайтов. Материалы на этих веб-сайтах не входят в число материалов по данному продукту Lenovo, и всю ответственность за использование этих веб-сайтов вы принимаете на себя.

Все данные по производительности, содержащиеся в этой публикации, получены в управляемой среде. Поэтому результаты, полученные в других рабочих условиях, могут существенно отличаться. Некоторые измерения могли быть выполнены в разрабатываемых системах, и нет гарантии, что в общедоступных системах результаты этих измерений будут такими же. Кроме того, результаты некоторых измерений могли быть получены экстраполяцией. Реальные результаты могут отличаться. Пользователи должны проверить эти данные для своих конкретных условий.

## **Товарные знаки**

LENOVO, BLADECENTER, THINKSERVER, THINKSYSTEM, SYSTEM X, XCLARITY и NEXTSCALE SYSTEM являются товарными знаками компании Lenovo.

Internet Explorer, Microsoft и Windows являются товарными знаками группы компаний Microsoft.

IBM — товарный знак корпорации International Business Machines, зарегистрированный в рамках многих законодательств по всему миру.

Все прочие товарные знаки являются собственностью соответствующих владельцев. © 2019 Lenovo.

## **Важные примечания**

Скорость процессора указывает внутреннюю тактовую частоту микропроцессора; на производительность приложений влияют и другие факторы.

В отношении системы хранения, действительного и виртуального хранилища, объема каналов один КБ равен 1024 байт, один МБ равен 1 048 576 байт, а один ГБ равен 1 073 741 824 байт.

При описании емкости жесткого диска или объема коммуникационных устройств один МБ равен 1 000 000 байт, а один ГБ равен 1 000 000 000 байт. Общий объем памяти, доступный пользователям, зависит от рабочей среды.

Компания Lenovo не предоставляет никаких гарантий, связанных с продуктами, которые выпускаются не Lenovo. Поддержка (если таковая есть) продуктов, произведенных другой компанией, должна осуществляться соответствующей компанией, а не Lenovo.

Некоторое программное обеспечение может отличаться от розничной версии (если доступно) и может не содержать руководств по эксплуатации или всех функций.

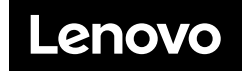